# **brother**

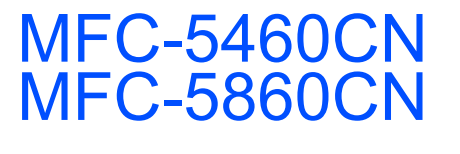

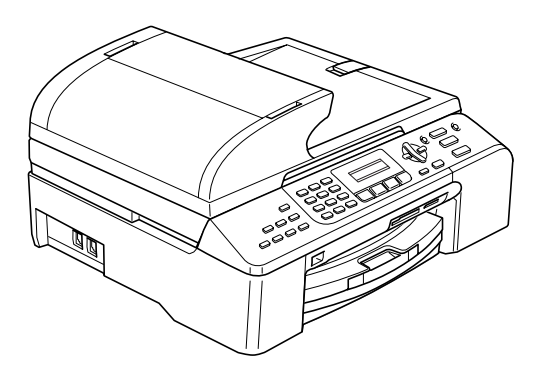

Vous devez configurer le matériel et installer le logiciel avant de pouvoir utiliser votre appareil. Veuillez lire ce Guide d'installation rapide pour les instructions relatives à la procédure de configuration correcte et d'installation.

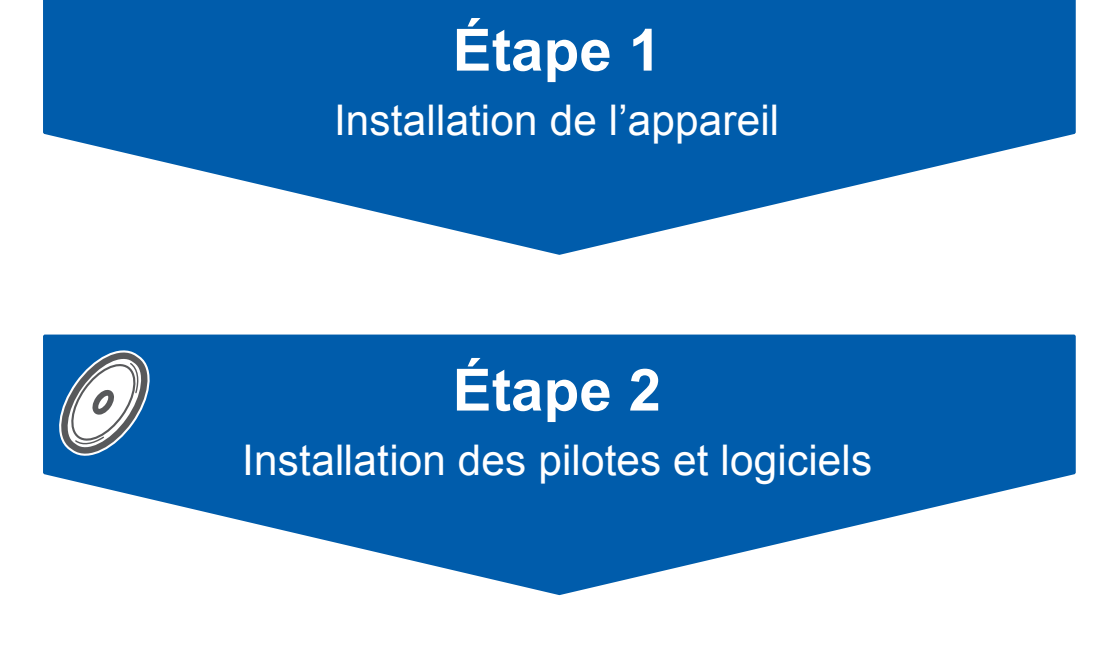

## **L'installation est terminée !**

Conservez le Guide d'installation rapide, le Guide de l'utilisateur et le CD-ROM fourni dans un endroit facile d'accès pour une consultation rapide à tout moment.

## **<sup>1</sup> Symboles présentés dans ce guide**

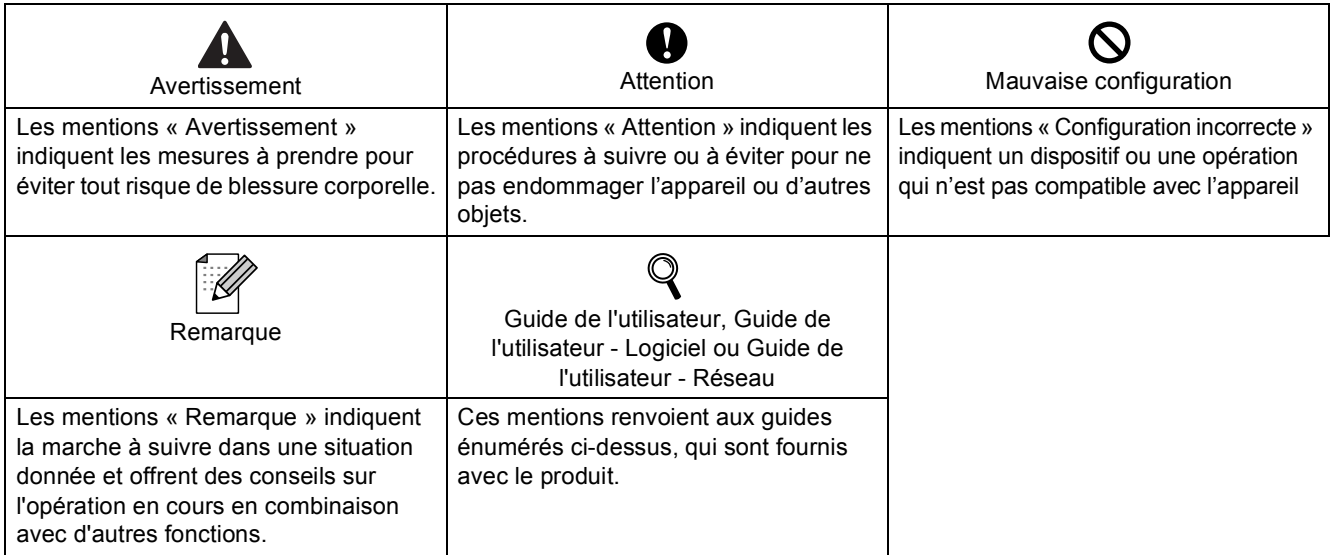

## Si nécessaire collez les étiquettes fournies sur le panneau de commande de votre appareil.

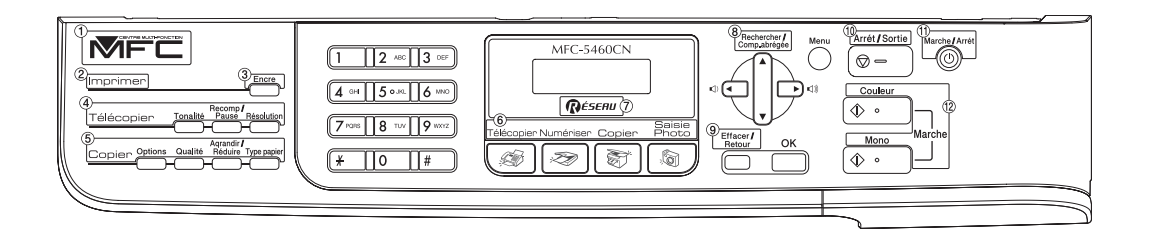

## **[Démarrage](#page-3-0)**

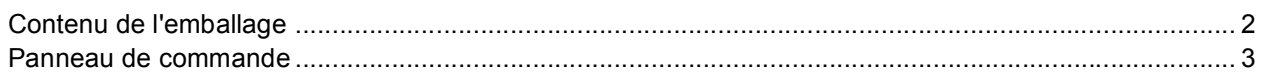

## **[Étape 1 –Installation de l'appareil](#page-5-1)**

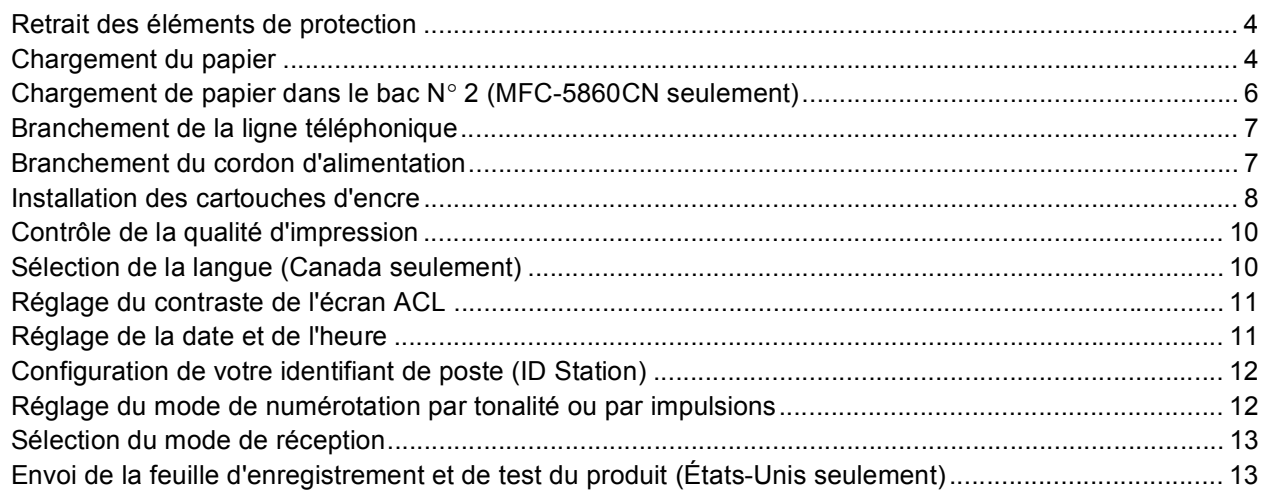

## **[Étape 2 –Installation des pilotes et logiciels](#page-16-0)**

## **Windows®**

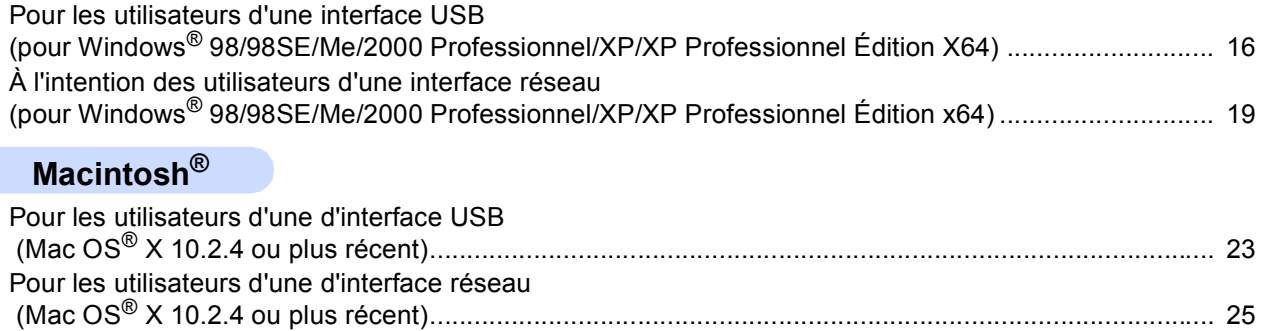

## **[Pour les utilisateurs d'un réseau](#page-29-0)**

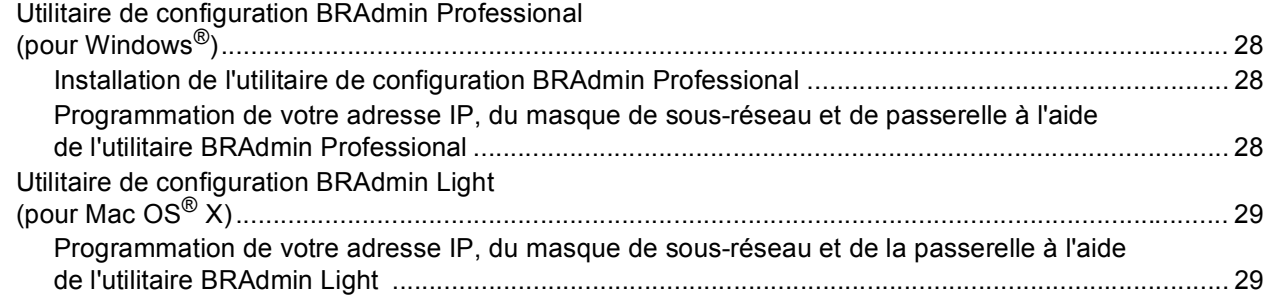

## **[Consommables](#page-31-0)**

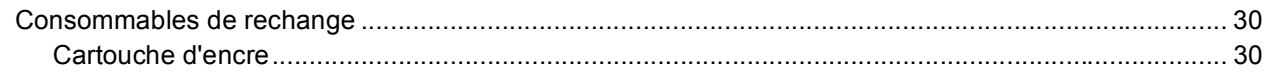

## <span id="page-3-1"></span><span id="page-3-0"></span>**<sup>1</sup> Contenu de l'emballage**

Le contenu de l'emballage peut varier d'un pays à l'autre. Conservez l'emballage et le carton en vue d'un éventuel transport de l'appareil.

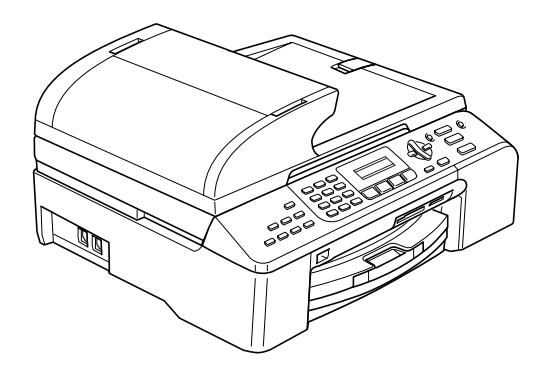

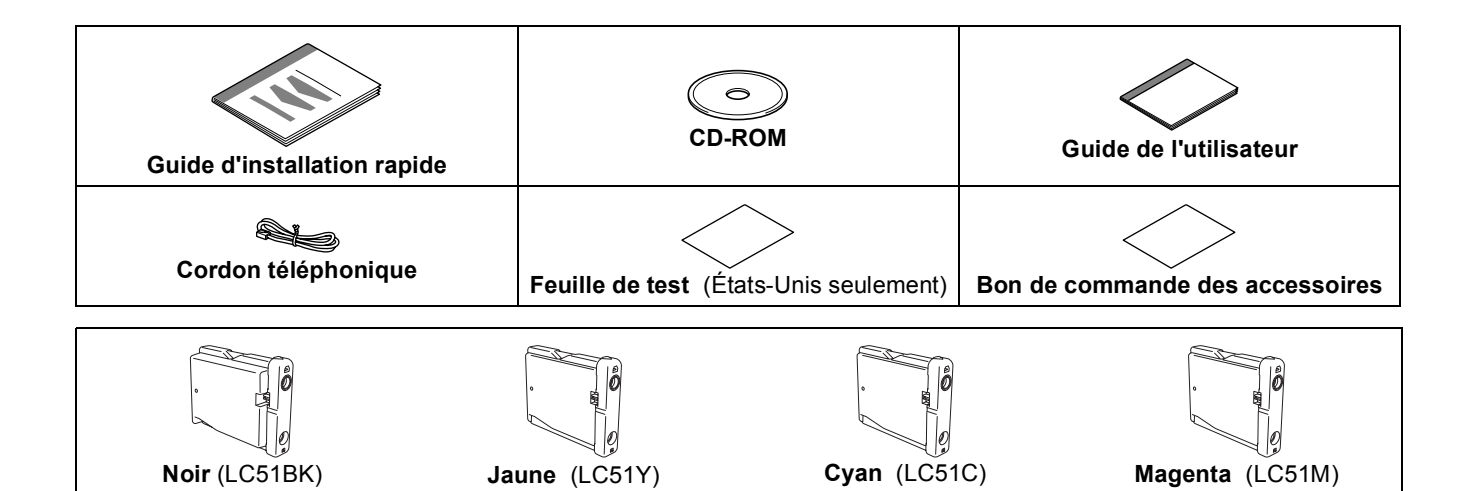

Un câble d'interface n'est pas un accessoire standard. Vous devez vous procurer le câble d'interface qui convient à l'interface que vous souhaitez utiliser (USB ou réseau).

**Cartouches d'encre**

#### **Câble USB**

- Veillez à utiliser un câble USB 2.0 de longueur inférieure ou égale à 2 mètres (6 pieds).
- L'appareil est doté d'une interface USB compatible avec la spécification USB 2.0. Cette interface est également compatible avec la norme High-Speed USB 2.0 ; toutefois, le débit maximum de transfert de données sera de 12 Mo/s. L'appareil peut aussi être raccordé à un ordinateur muni d'une interface USB 1.1.
- Ne raccordez PAS le câble d'interface pour l'instant. Le raccordement du câble USB se fera pendant le processus d'installation du logiciel. Lorsque vous utilisez un câble USB, veillez à le brancher au port USB de votre ordinateur, et pas à un port USB sur le clavier ou à un concentrateur USB non alimenté.

#### **Câble réseau**

 Utilisez un câble à paire torsadée à passage direct de catégorie 5 (ou supérieur) pour réseau 10BASE-T ou Ethernet rapide 100BASE-TX.

## <span id="page-4-0"></span>**<sup>2</sup> Panneau de commande**

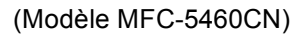

 $\mathbb Q$ 

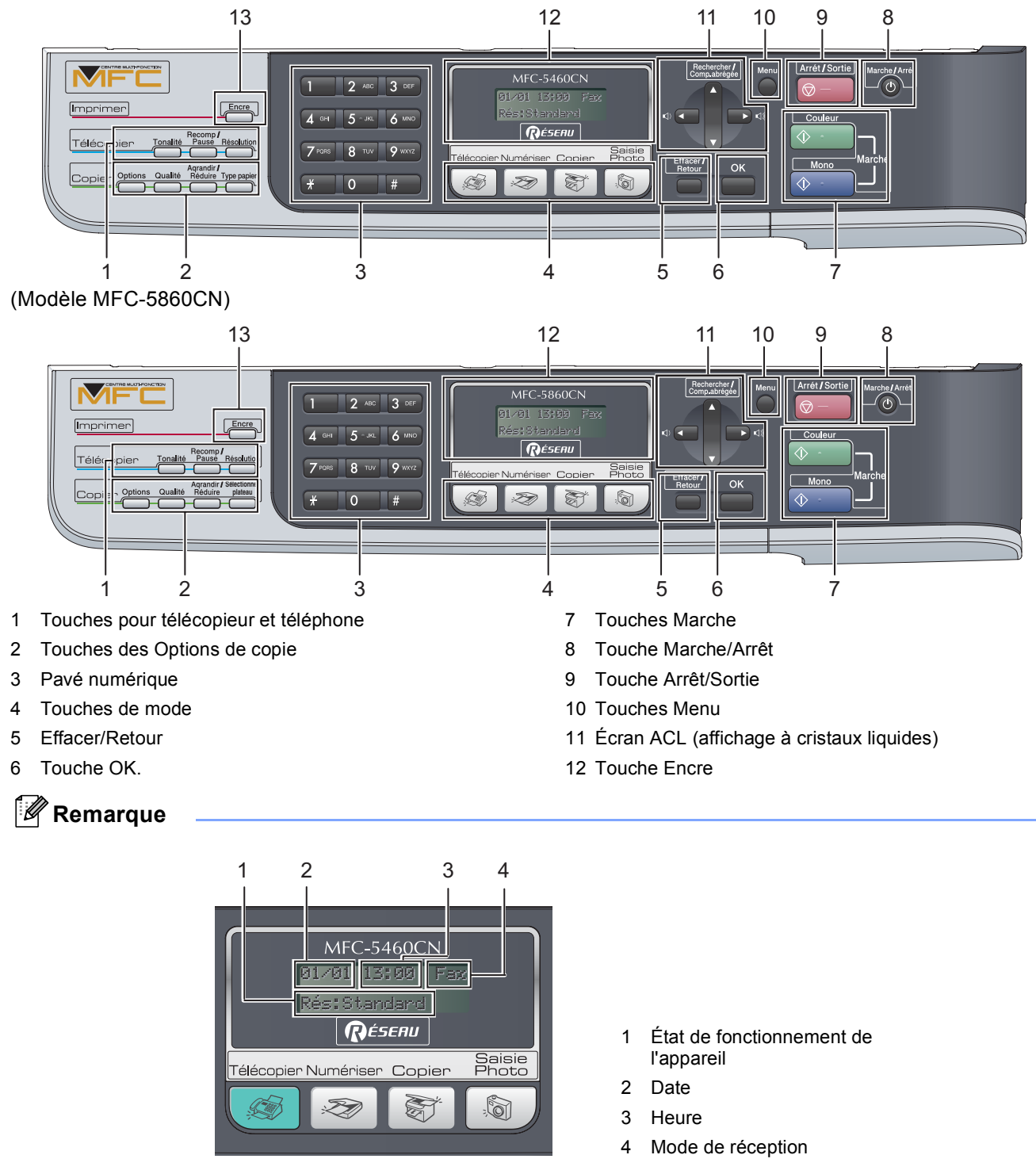

*Lorsque l'appareil est en mode d'attente (n'est pas utilisé), il revient à l'affichage par défaut représenté cidessus. L'affichage par défaut comprend la date, l'heure, le mode de réception actuel, et l'état de fonctionnement actuel de l'appareil.*

*Pour connaître le fonctionnement du panneau de commande, reportez-vous à la section Description du panneau de commande du chapitre 1 du Guide de l'utilisateur.*

Les illustrations du présent Guide d'installation rapide se fondent sur le modèle MFC-5460CN.

# <span id="page-5-0"></span>**Etape 1 | Installation de l'appareil**

<span id="page-5-2"></span><span id="page-5-1"></span>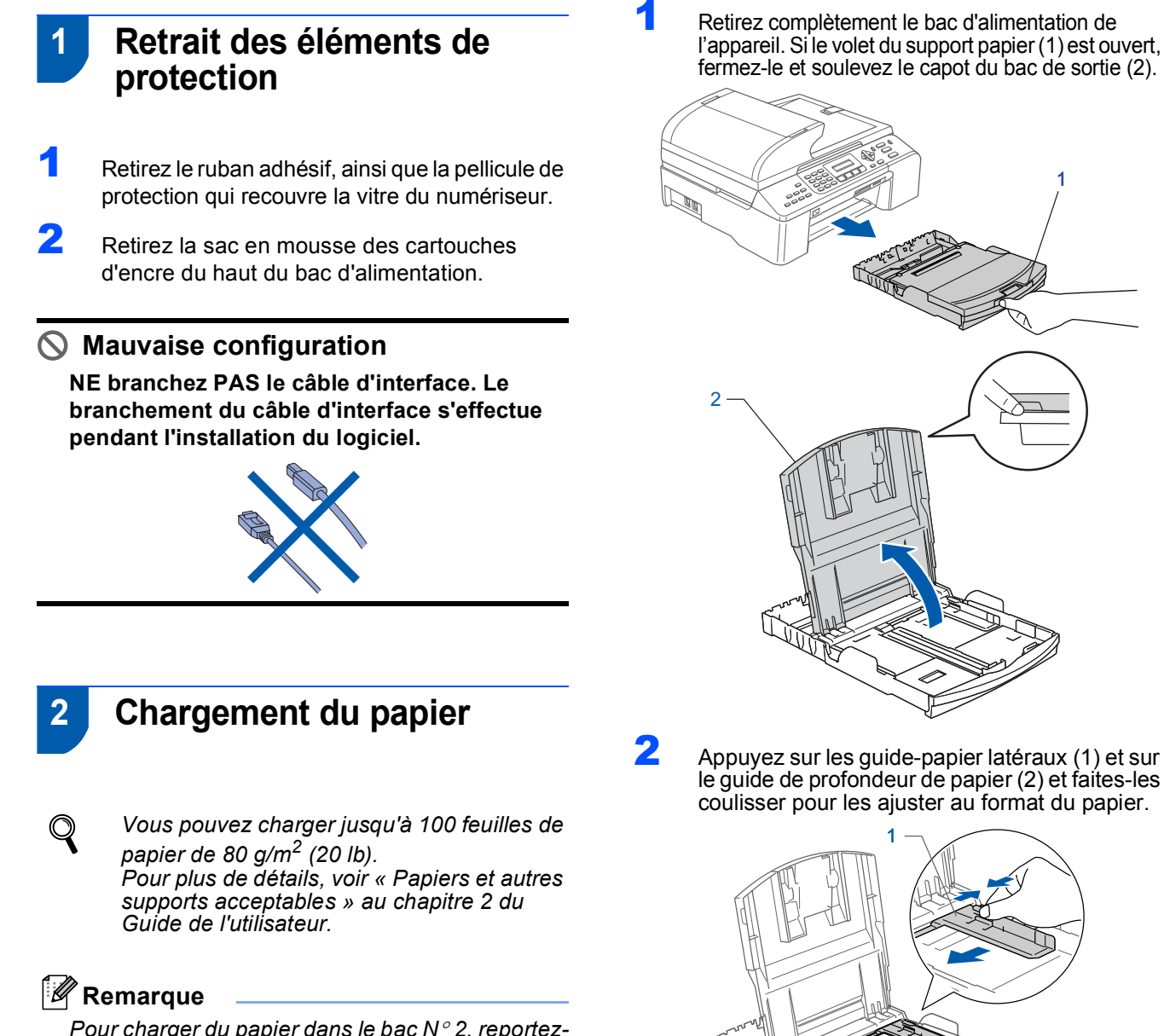

<span id="page-5-3"></span>*Pour charger du papier dans le bac N*° *2, reportezvous à la section [Chargement de papier dans le](#page-7-1)  bac N*° *[2 \(MFC-5860CN seulement\) à la page 6.](#page-7-1)*

le guide de profondeur de papier (2) et faites-les coulisser pour les ajuster au format du papier.

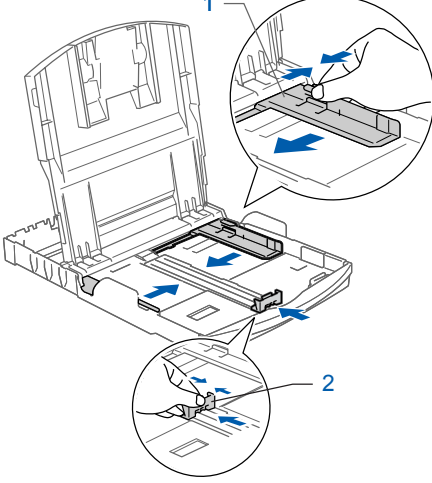

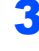

3 Déramez bien les feuilles pour éviter les bourrages et les problèmes d'entraînement de papier.

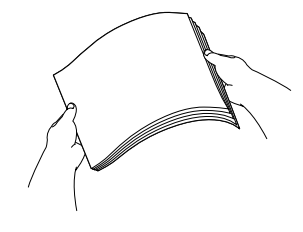

## **Installation de l'appareil**

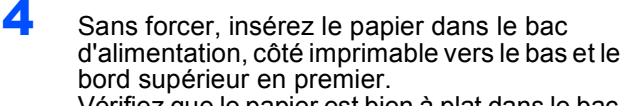

Vérifiez que le papier est bien à plat dans le bac.

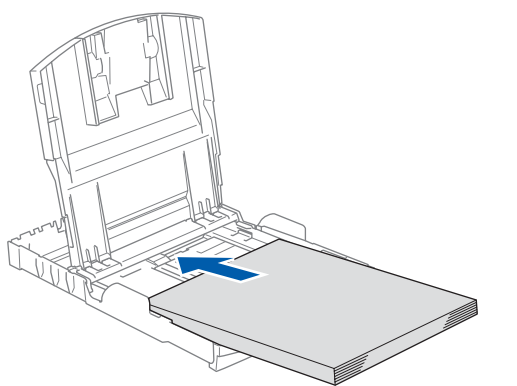

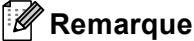

*Si vous utilisez du papier de format Légal, maintenez enfoncé le bouton de libération du guide universel (1) pendant que vous sortez la partie frontale du bac d'alimentation pour régler le format du papier.*

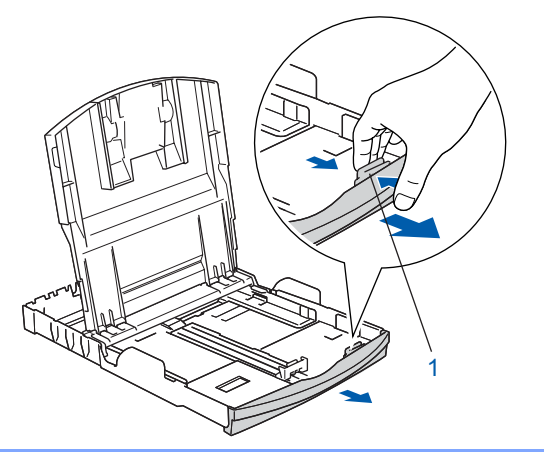

5 Réglez les guide-papier latéraux sans forcer en les tenant des deux mains pour les ajuster au format du papier.

Vérifiez que les guide-papier latéraux et le guide de profondeur de papier touchent les bords du papier.

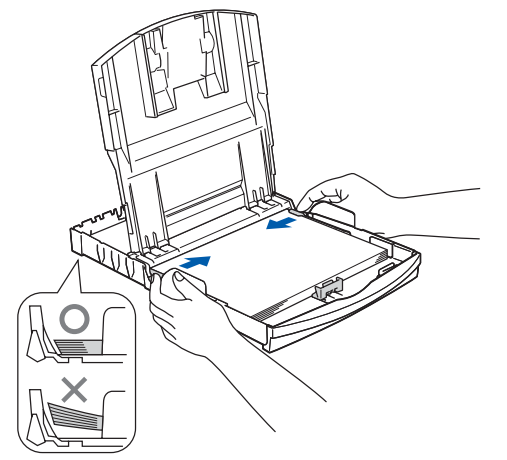

**Remarque**

*Prenez soin de ne pas pousser le papier trop loin, car il pourrait se soulever à l'arrière du bac et entraîner des problèmes d'alimentation de papier.* 6 Fermez le capot du bac de sortie.

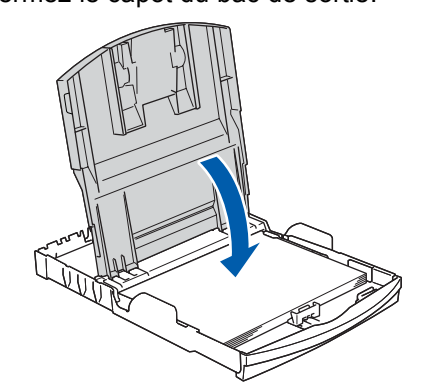

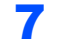

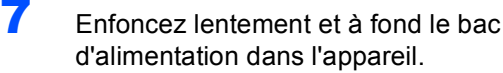

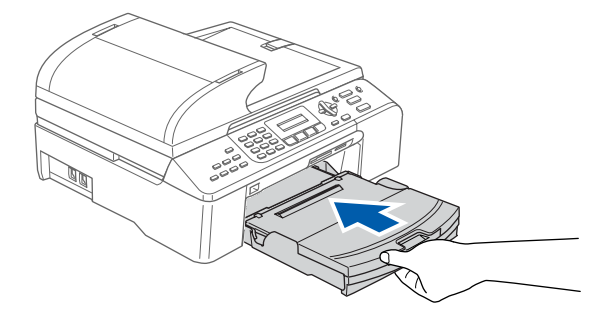

8 Tout en maintenant le bac d'alimentation en place, tirez le support papier  $($   $($  $)$  $)$  jusqu'à ce qu'un déclic soit perceptible et dépliez le volet du support papier  $(Q)$ ).

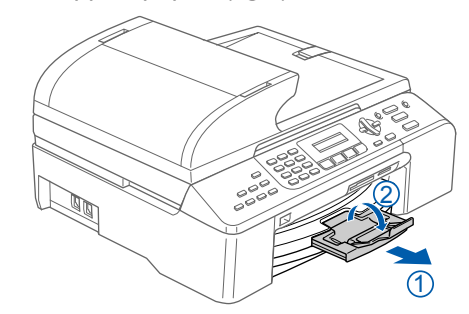

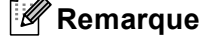

*N'utilisez pas le volet du support papier pour du papier de format Légal.*

# **Etape 1 | Installation de l'appareil**

## <span id="page-7-1"></span><span id="page-7-0"></span> **3 Chargement de papier dans le bac N**° **2 (MFC-5860CN seulement)**

## *A* Remarque

*Dans le bac N*° *2, vous ne pouvez utiliser que du papier ordinaire de format Lettre, Légal, A4, Exécutive ou B5.*

1 Retirez complètement le bac d'alimentation de l'appareil.

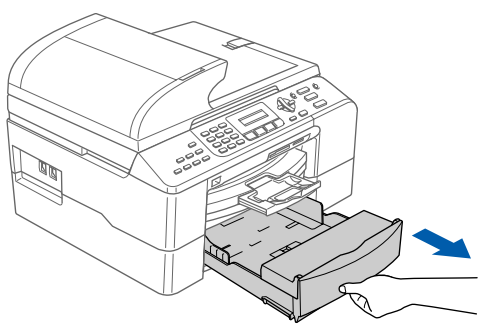

 $2$  Ouvrez le capot (1) du bac.

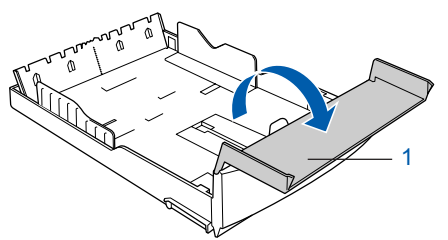

3 Appuyez sur les guide-papier latéraux (1) et sur le guide de profondeur de papier (2) et faites-les coulisser pour les ajuster au format du papier utilisé. Veillez à ce que le repère triangulaire sur les guide-papier latéraux (1) et sur le guide de profondeur de papier (2) soit aligné sur le repère du format de papier utilisé.

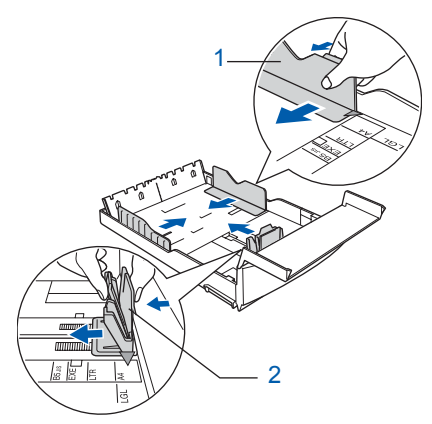

## **Remarque**

*Si vous utilisez du papier de format Légal, maintenez enfoncé le bouton de libération du guide universel (1) pendant que vous sortez la partie frontale du bac d'alimentation pour régler le format du papier.*

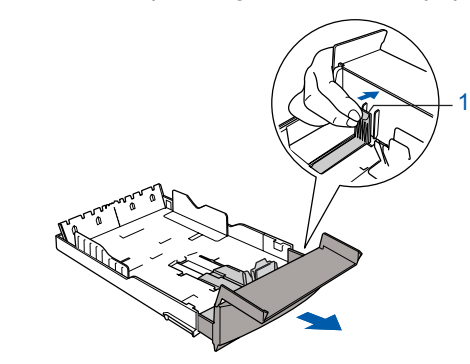

- 4 Déramez bien les feuilles pour éviter les bourrages et les problèmes d'entraînement de papier.
- **5** Sans forcer, insérez le papier dans le bac d'alimentation, côté imprimable vers le bas et le bord supérieur en premier. Vérifiez que le papier est bien à plat dans le bac et qu'il se trouve en dessous du repère maximum du papier (1).

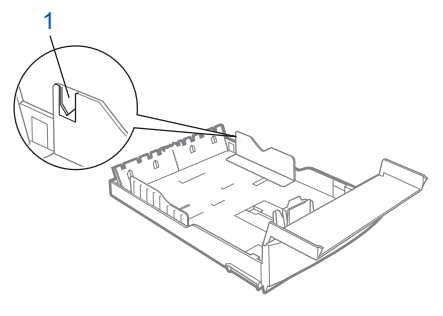

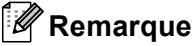

*Lorsque vous placez le papier dans le bac, faitesle glisser en veillant à ce qu'il touche le guide de longueur de papier (1), puis baissez délicatement l'autre extrémité du papier.*

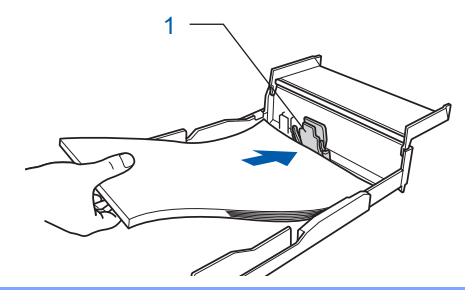

6 Réglez les guide-papier latéraux sans forcer en les tenant des deux mains pour les ajuster au format du papier.

Vérifiez que les guide-papier latéraux touchent les bords du papier.

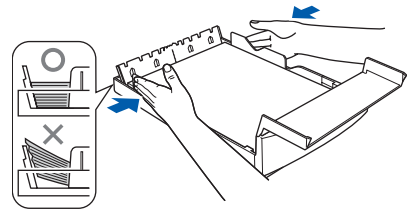

## **Installation de l'appareil**

## **Remarque**

*Prenez soin de ne pas pousser le papier trop loin car il pourrait se soulever à l'arrière du bac et entraîner des problèmes d'alimentation du papier.*

Fermez le capot du bac.

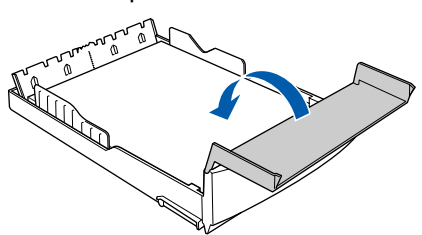

8 Enfoncez lentement et à fond le bac d'alimentation dans l'appareil.

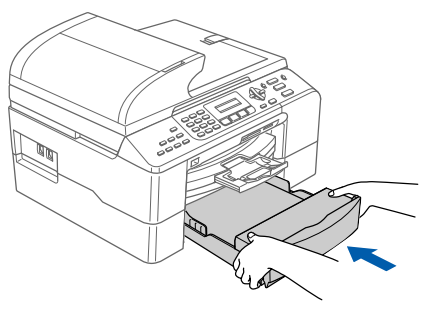

## <span id="page-8-0"></span> **4 Branchement de la ligne téléphonique**

Branchez le cordon de ligne téléphonique. Branchez une extrémité du cordon de ligne téléphonique dans la prise de l'appareil repérée **LINE** et l'autre extrémité dans une prise téléphonique murale.

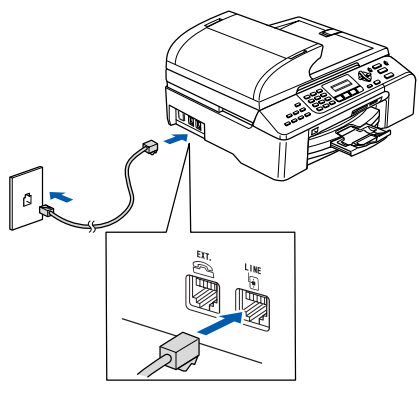

#### **Mauvaise configuration**

**NE branchez PAS le câble d'interface. Le branchement du câble d'interface s'effectue pendant l'installation du logiciel.**

**Remarque**

*Si vous partagez une ligne téléphonique avec un téléphone externe, effectuez le raccordement comme représenté ci-dessous.*

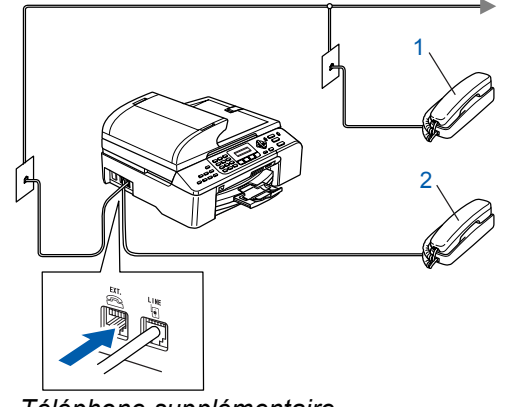

- *1 Téléphone supplémentaire*
- *2 Téléphone externe*

#### **Remarque**

*Si vous partagez une ligne téléphonique avec un répondeur externe, effectuez le raccordement comme représenté ci-dessous.*

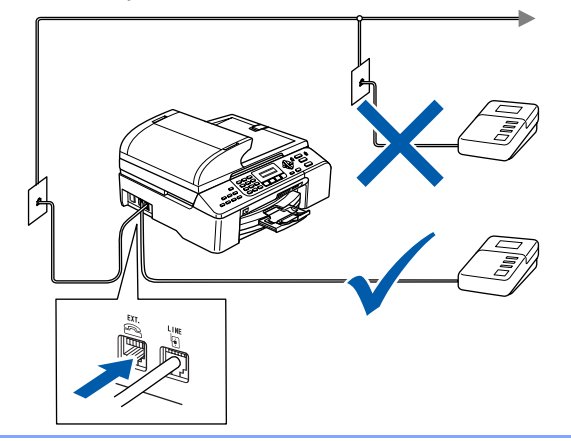

 $\mathbb{Q}$ 

*Si vous possédez un répondeur externe, réglez le mode de réception sur « Tél ext/rép ». Pour plus de détails, voir « Raccordement d'un répondeur téléphonique » au chapitre 7 du Guide de l'utilisateur.*

<span id="page-8-1"></span>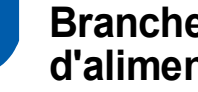

 **5 Branchement du cordon d'alimentation**

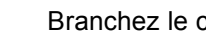

Branchez le cordon d'alimentation.

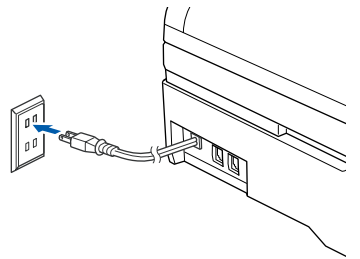

# **Etape 1 | Installation de l'appareil**

<span id="page-9-0"></span>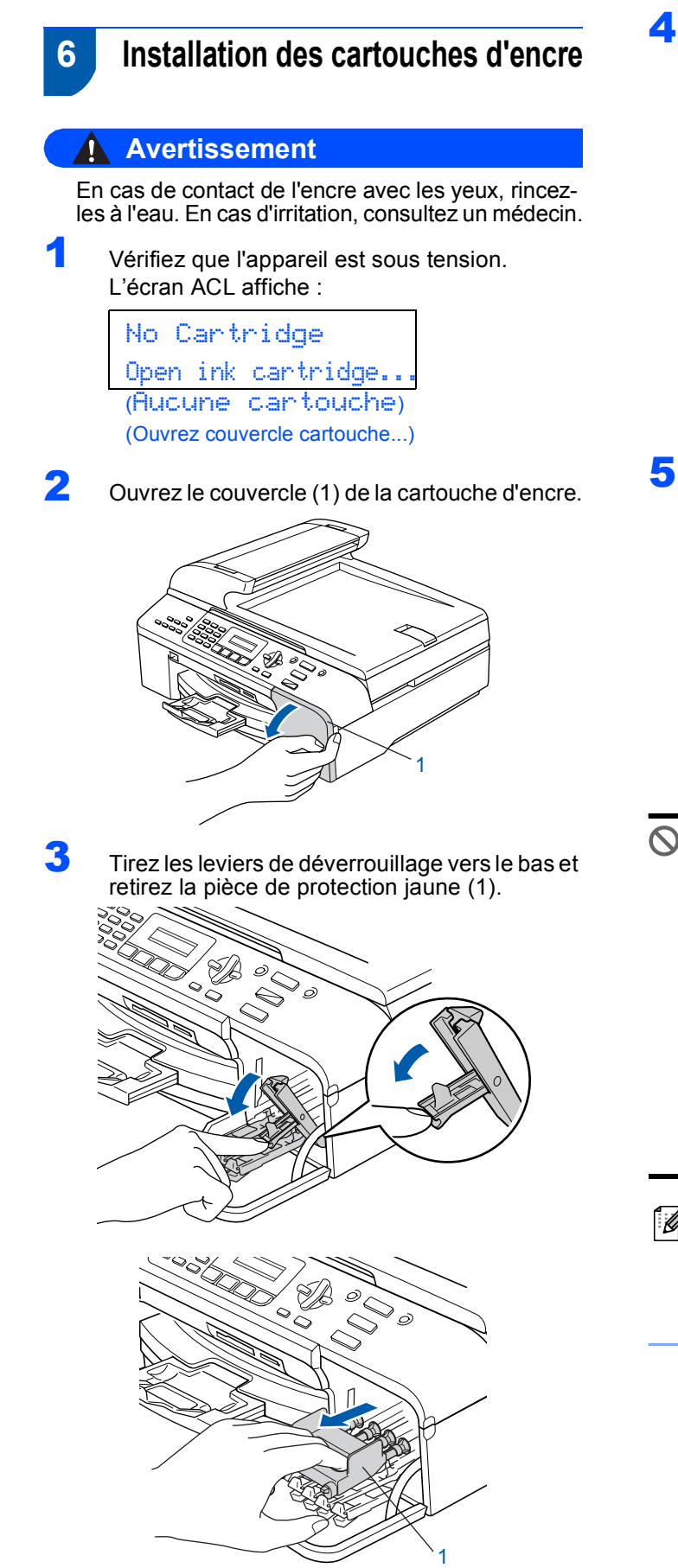

## **Remarque**

*Ne jetez pas la pièce de protection jaune. Vous en aurez besoin si vous devez transporter l'appareil.*

4 Retirez la cartouche d'encre.

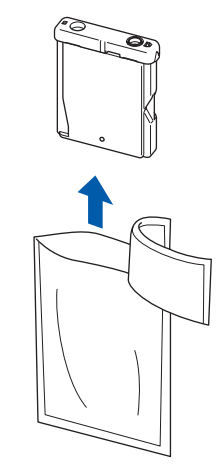

**5** Enlevez avec précaution le capuchon de protection jaune (1).

1

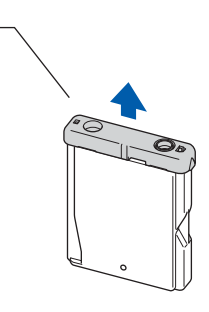

**Mauvaise configuration NE touchez PAS la zone indiquée sur l'illustration ci-dessous.**

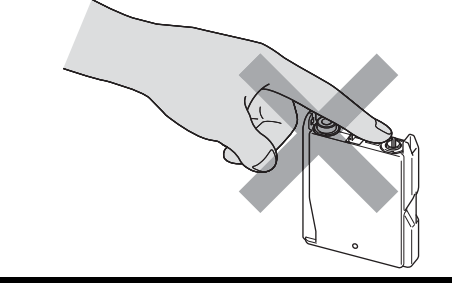

## **Remarque**

*Si le capuchon de protection jaune s'enlève lorsque vous ouvrez l'emballage, la cartouche ne sera pas endommagée.*

6 Insérez chaque cartouche d'encre dans le sens de la flèche figurant sur l'étiquette. Prenez soin de faire correspondre la couleur du levier de déverrouillage (1) et la couleur (2) de la cartouche, comme illustré ci-dessous.

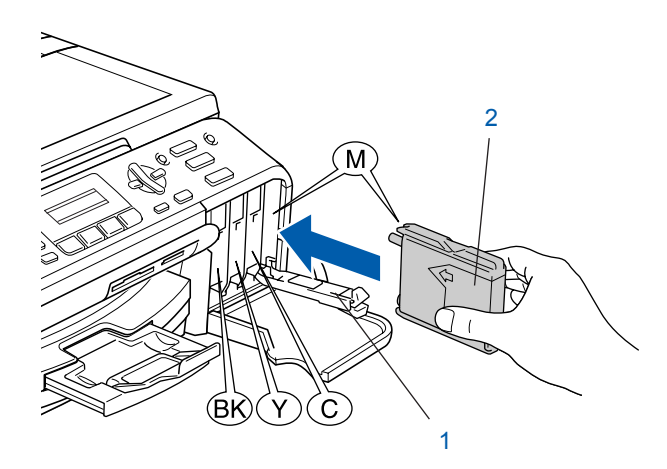

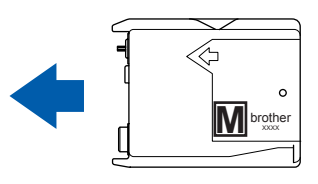

**7** Soulevez chaque levier de déverrouillage et poussez-le sans forcer jusqu'à ce qu'un déclic soit perceptible, puis fermez le couvercle de la cartouche d'encre.

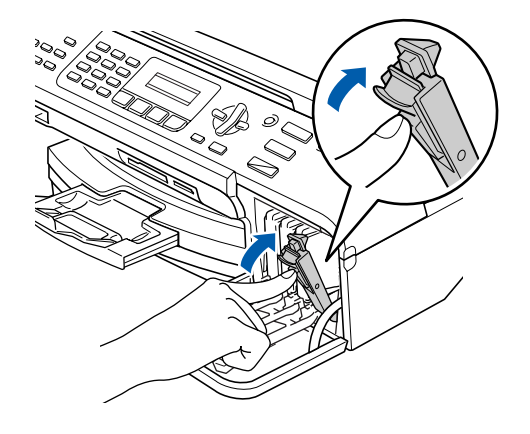

#### **Z** Remarque

#### *Si l'écran ACL indique*

*Install Black (Install. noire) Install Yellow (Install. jaune) Install Cyan (Install. Cyan) ou Install Magenta (Install. Magenta) après l'installation des cartouches d'encre, vérifiez que celles-ci sont correctement installées.*

L'appareil nettoiera le circuit d'alimentation en encre pour la première utilisation. Ce processus de préparation ne se produira qu'une fois, lors de la première mise en place des cartouches d'encre. Le processus de nettoyage durera environ quatre minutes. L'écran ACL affiche :

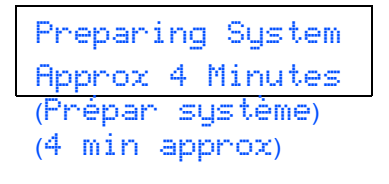

Cleaning Please Wait (Nettoyage) (Attendre s.v.p.)

#### **Attention**

- NE retirez PAS les cartouches d'encre si elles n'ont pas besoin d'être remplacées. Cela risquerait de réduire la quantité d'encre apparemment disponible et l'appareil ne pourrait plus détecter le niveau d'encre restant dans la cartouche.
- NE secouez PAS les cartouches d'encre. En cas d'éclaboussures sur la peau ou les vêtements, lavez-les immédiatement avec du savon ou du détergent.
- Veillez à NE PAS insérer et retirer les cartouches de façon répétée, car de l'encre pourrait s'échapper de la cartouche.
- Si vous mélangez les couleurs en installant une cartouche dans un logement incorrect, nettoyez la tête d'impression plusieurs fois après avoir corrigé l'erreur (voir « *Nettoyage de la tête d'impression* » à l'annexe B du Guide de l'utilisateur).
- Une cartouche d'encre ouverte doit être installée immédiatement dans l'appareil et utilisée dans les six mois. Les cartouches d'encre non ouvertes doivent être utilisées avant leur date d'expiration figurant sur l'emballage.
- NE démontez PAS et ne modifiez pas les cartouches car de l'encre pourrait s'en échapper.
- Brother vous recommande vivement de ne pas recharger les cartouches d'encre fournies avec votre appareil. De même, nous vous recommandons vivement d'utiliser uniquement les cartouches d'encre de marque Brother. L'utilisation d'une encre ou d'une cartouche d'encre non compatible avec votre appareil risque d'endommager ce dernier et peut entraîner des résultats d'impression non satisfaisants. La garantie de Brother ne couvre pas les problèmes techniques découlant de l'utilisation d'une encre ou d'une cartouche d'encre non autorisées d'un autre fabricant. Afin de protéger votre investissement et garantir la qualité d'impression, remplacez les cartouches d'encre épuisées uniquement par des cartouches d'encre de marque Brother.

# **Etape 1 | Installation de l'appareil**

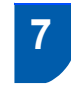

### <span id="page-11-0"></span> **7 Contrôle de la qualité d'impression**

Une fois le cycle de nettoyage terminé, l'écran ACL affiche :

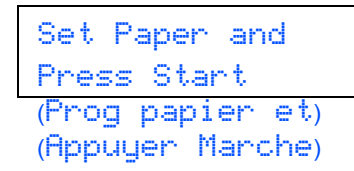

2 Vérifiez que du papier est chargé dans le bac d'alimentation. Appuyez sur **Couleur Marche**.

L'appareil commence à imprimer la feuille de contrôle de la qualité d'impression (seulement à l'occasion de l'installation initiale des cartouches d'encre).

<span id="page-11-3"></span>3 Vérifiez la qualité des quatre blocs de couleur sur la feuille. (noir / jaune / cyan / magenta).

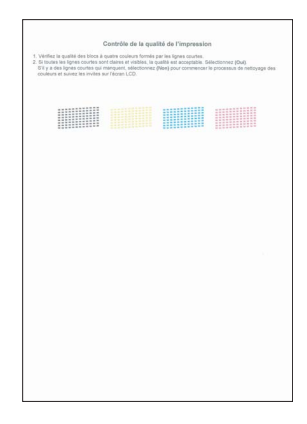

## **Mauvaise configuration**

**Évitez de toucher la surface imprimée du papier immédiatement après l'impression, car il se peut que la surface ne soit pas tout à fait sèche et qu'elle salisse vos doigts.**

- 4 L'écran ACL affiche : Is Quality OK? 1.Yes 2.No (Qualité ok?) (1.Oui 2.Non)
- **5** Effectuez l'une des actions suivantes : ■ Si toutes les lignes sont nettes et visibles, appuyez sur **1** (Yes) sur le pavé numérique pour terminer le contrôle de qualité.
	- Si vous remarquez qu'il manque des lignes courtes, appuyez sur **2** (No) sur le pavé numérique et passez à l'étape [6](#page-11-2).

Correct Incorrect

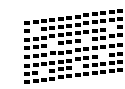

<span id="page-11-2"></span>6 Un message affiché sur l'écran ACL vous demande si la qualité d'impression est satisfaisante pour le noir et la couleur. Appuyez sur **1** (Yes) ou sur **2** (No) sur le pavé numérique.

Black OK? 1.Yes 2.No (Noir ok?) (1.Oui 2.Non)

Color OK? 1.Yes 2.No (Couleur ok?) (1.Oui 2.Non)

Lorsque vous avez appuyé sur **1** (Yes) ou sur **2** (No) pour le noir et la couleur, l'écran ACL affiche :

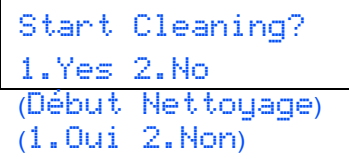

- 7 Appuyez sur **1** (Yes). L'appareil commence le nettoyage des couleurs.
- 8 Une fois le nettoyage terminé, appuyez sur **Couleur Marche**. L'appareil imprime à nouveau la feuille de contrôle de la qualité d'impression et retourne à l'étape [3](#page-11-3).

## <span id="page-11-1"></span> **8 Sélection de la langue (Canada seulement)**

1 Appuyez sur **Menu**, **0**, **0**.

**2** Appuyez sur ▲ ou ▼ pour choisir votre langue (English (Anglais) ou French (Français)), puis appuyez sur **OK**.

> Local Language French (Langue locale) (Anglais)

3 Appuyez sur **Arrêt/Sortie**.

## <span id="page-12-0"></span> **9 Réglage du contraste de l'écran ACL**

Vous pouvez régler le contraste de l'écran ACL pour obtenir un affichage plus net et des couleurs plus vives. Si l'écran ACL est peu visible depuis votre position, nous vous conseillons d'utiliser le réglage de contraste suivant pour améliorer la visualisation.

1 Appuyez sur **Menu**, **1**, **7**.

- 2 Appuyez sur  $\triangle$  ou sur  $\nabla$  pour sélectionner Foncé ou Clair.
- 3 Appuyez sur **OK**.
- 4 Appuyez sur **Arrêt/Sortie**.

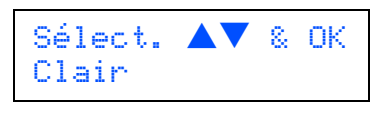

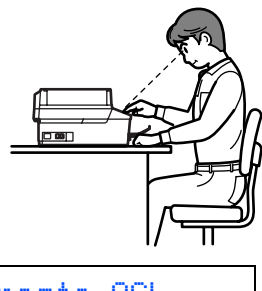

Contraste ACL Foncé

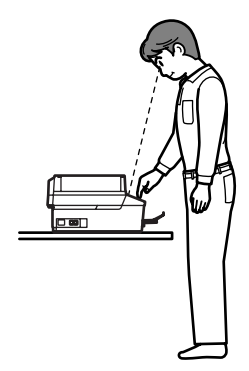

## <span id="page-12-2"></span><span id="page-12-1"></span> **10 Réglage de la date et de l'heure**

L'appareil affiche la date et l'heure, puis l'imprime sur chaque télécopie que vous envoyez si vous avez défini l'Identifiant de poste.

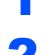

1 Appuyez sur **Menu**, **0**, **2**.

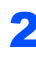

2 Entrez les deux derniers chiffres de l'année sur le pavé numérique, puis appuyez sur **OK**.

> Date/Heure Année:2007

(par ex., entrez **0 7** pour l'année 2007).

 $\overline{\mathbf{3}}$  Entrez les deux chiffres du mois sur le pavé numérique, puis appuyez sur **OK**.

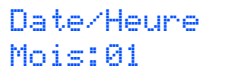

(par ex., entrez **0 3** pour mars).

**4** Entrez les deux chiffres du jour sur le pavé numérique, puis appuyez sur **OK**.

> Date/Heure Jour:01

(par ex., tapez **0 1** pour le premier jour du mois).

5 Entrez l'heure au format 24 heures sur le pavé numérique, puis appuyez sur **OK**.

> Date/Heure Heure:15:25

(par ex., entrez **1 5**, **2 5** pour indiquer 15:25)

6 Appuyez sur **Arrêt/Sortie**.

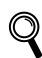

*Pour confirmer la date et l'heure en cours, imprimez le rapport des réglages des utilisateurs. (Voir « Impression de rapports » au chapitre 10 du Guide de l'utilisateur.)*

# **Etape 1 | Installation de l'appareil**

## <span id="page-13-3"></span><span id="page-13-0"></span>**Configuration de votre identifiant de poste (ID Station)**

Vous devez mémoriser le nom et le numéro de télécopieur à imprimer sur toutes les pages des télécopies que vous envoyez.

<span id="page-13-2"></span>1 Appuyez sur **Menu**, **0**, **3**.

2 Entrez votre numéro de télécopieur (jusqu'à 20 chiffres) sur le pavé numérique, puis appuyez sur **OK**.

Id station Fax:\_

 $\overline{\mathbf{3}}$  Entrez votre nom (jusqu'à 20 caractères) sur le pavé numérique, puis appuyez sur **OK**.

#### Id station Nom:\_

## **Remarque**

- *Pour entrer votre nom, consultez le tableau suivant.*
- *Si vous devez entrer un caractère situé sur la même touche que le dernier caractère saisi, appuyez sur pour déplacer le curseur vers la droite.*
- *Si vous avez commis une faute de frappe, appuyez sur ou pour déplacer le curseur sous le caractère incorrect, puis appuyez sur Effacer/Retour.*

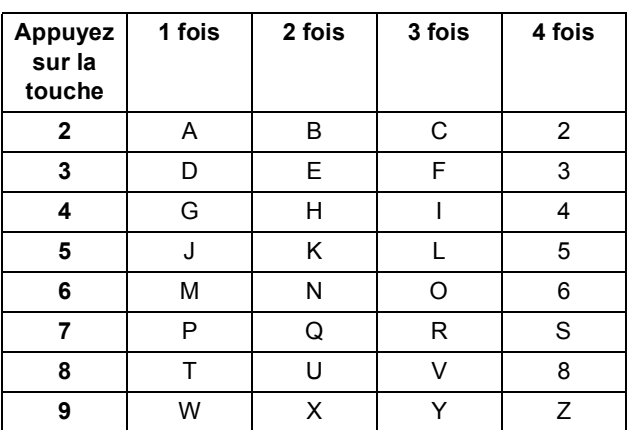

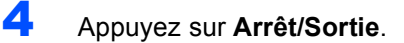

#### **Remarque**

*Si vous voulez répéter la saisie, appuyez sur Arrêt/Sortie pour recommencer à l'étape* [1](#page-13-2)*.*

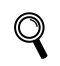

*Pour plus de détails, voir « Saisie de texte » à l'annexe C du Guide de l'utilisateur.*

## **Remarque**

*(États-Unis seulement)*

*La loi américaine Telephone Consumer Protection Act de 1991 rend illégal l'usage d'un ordinateur ou de tout autre périphérique électronique, y compris les télécopieurs, aux fins d'envoi de messages sauf si le message en question indique clairement, dans une marge en haut ou en bas de chaque page transmise ou sur la première page de la transmission, les éléments suivants : la date et l'heure de l'envoi, le nom de l'entreprise, de l'entité ou de l'individu à l'origine du message, le numéro de téléphone de la machine émettrice de l'entreprise, de l'entité ou de l'individu. Pour programmer ces informations dans votre appareil, reportez-vous aux sections [Réglage de](#page-12-2)  [la date et de l'heure à la page 11](#page-12-2) et [Configuration](#page-13-3)  [de votre identifiant de poste \(ID](#page-13-3)  [Station\) à la page 12.](#page-13-3)*

## <span id="page-13-1"></span> **12 Réglage du mode de numérotation par tonalité ou par impulsions**

Votre appareil est réglé d'origine sur le mode de numérotation par tonalité. Si vous devez utiliser la ligne en mode de numérotation par impulsions, il vous faut modifier le mode de numérotation.

- 1 Appuyez sur **Menu**, **0**, **4**.
- 2 Appuyez sur  $\blacktriangle$  ou sur  $\nabla$  pour sélectionner Impuls. (ou Tonal.). Appuyez sur **OK**.
- 3 Appuyez sur **Arrêt/Sortie**.

## **Installation de l'appareil**

## <span id="page-14-0"></span> **13 Sélection du mode de réception**

Quatre modes de réception sont possibles : Fax seulement, Fax/Tél, Manuel et Tél ext/rép.

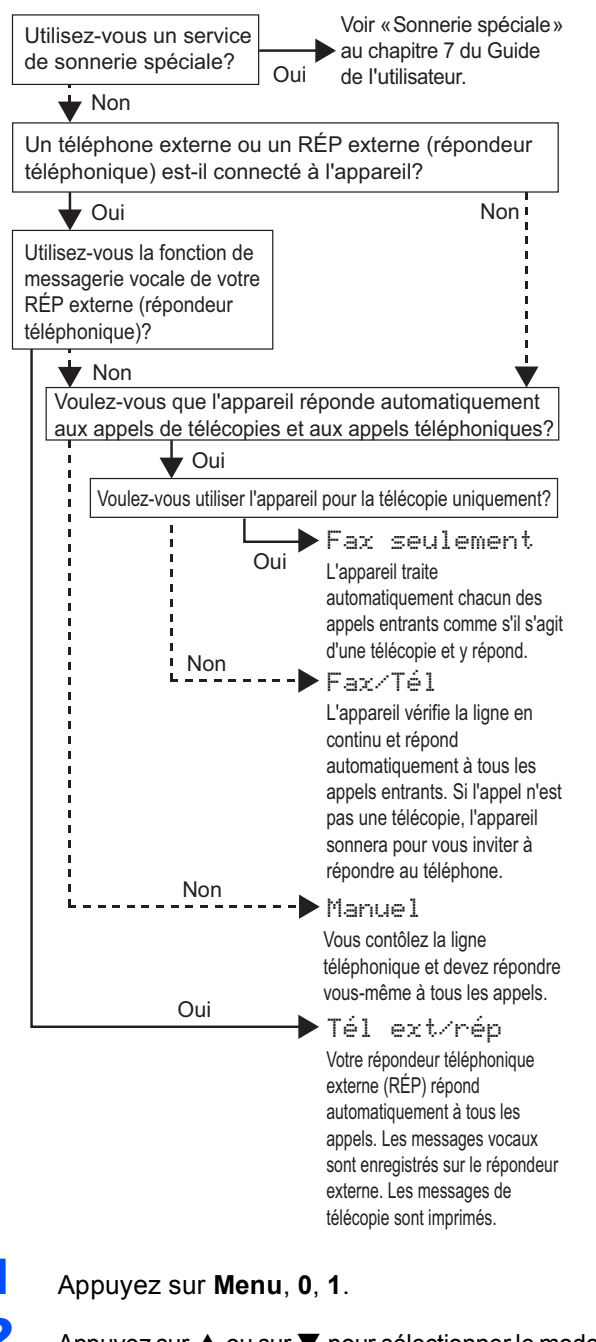

- Appuyez sur ▲ ou sur ▼ pour sélectionner le mode. Appuyez sur **OK**.
- 3 Appuyez sur **Arrêt/Sortie**.

 $\mathbf{\mathbb{Q}}$ 

*Pour plus de détails, voir « Utilisation des modes de réception » au chapitre 6 du Guide de l'utilisateur.*

## <span id="page-14-1"></span> **14 Envoi de la feuille d'enregistrement et de test du produit (États-Unis seulement)**

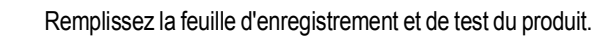

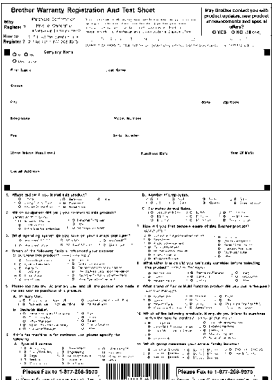

**2** Placez la feuille, face imprimée vers le haut, dans le chargeur automatique de documents ou sur la vitre du numériseur.

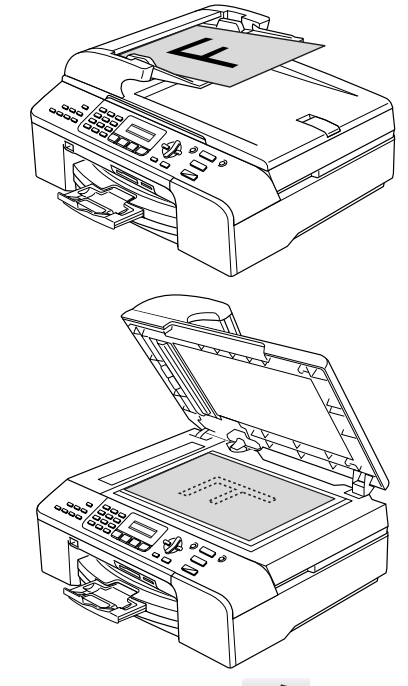

Vérifiez que la touche (S) (Télécopier) est allumée et de couleur verte.

**4** Entrez le numéro de télécopieur suivant (appel gratuit) : 1-877-268-9575.

5 Appuyez sur **Mono Marche**.

#### **Remarque**

*Vous recevrez une télécopie de confirmation pour l'enregistrement de votre produit. Vous pouvez aussi enregistrer votre produit en utilisant le lien d'enregistrement en ligne du CD-ROM d'installation ou visiter le site <http://www.brother.com/registration>*

**Maintenant, allez à**

<span id="page-14-2"></span>Pour installer les pilotes, voir *[CD-ROM fourni](#page-15-1)  [« MFL-Pro Suite »](#page-15-1)* à la page suivante.

## <span id="page-15-1"></span><span id="page-15-0"></span>**<sup>1</sup> CD-ROM fourni « MFL-Pro Suite »**

## **Windows®**

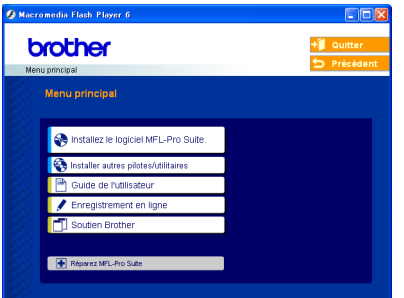

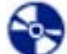

 **Installez le logiciel MFL-Pro Suite.**

Vous pouvez installer le logiciel MFL-Pro Suite et des pilotes multifonctions.

#### **Installer autres pilotes/utilitaires**

Vous pouvez installer des utilitaires supplémentaires du logiciel MFL-Pro Suite, installer sans PaperPort<sup>®</sup> SE ou installer uniquement le pilote d'imprimante.

#### **Guide de l'utilisateur**

Consultez le Guide de l'utilisateur - Logiciel et le Guide de l'utilisateur - Réseau au format HTML. Ces guides comprennent la description des fonctions accessibles lorsque l'appareil est raccordé à un ordinateur. (Impression, numérisation et réseautique, par exemple).

#### **Enregistrement en ligne**

Vous serez dirigés vers la page Web d'enregistrement des produits Brother pour un enregistrement rapide de votre appareil.

#### **TH** Soutien Brother

Consultez les informations de contact pour joindre le service à la clientèle Brother et rechercher un centre de service autorisé Brother.

#### **Réparez MFL-Pro Suite (USB uniquement)**

Si une erreur se produit lors de l'installation du logiciel MFL-Pro Suite, utilisez cette option pour réparer et réinstaller automatiquement le logiciel MFL-Pro Suite.

### **Remarque**

*MFL-Pro Suite comprend le pilote d'imprimante, le pilote de numériseur, Brother ControlCenter3, ScanSoft® PaperPort® SE avec ROC et des polices True Type®.*

*PaperPort® SE avec ROC est une application de gestion de documents permettant de visualiser des documents numérisés.*

## **Macintosh®**

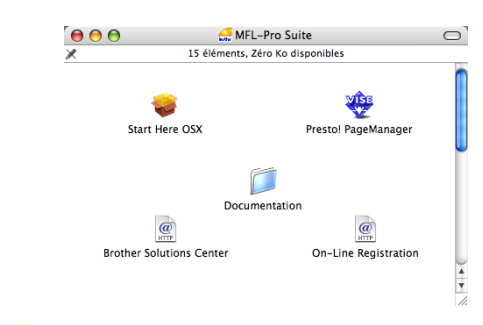

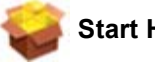

#### **Start Here OSX**

Vous pouvez installer le logiciel MFL-Pro Suite qui comprend les pilotes d'imprimante et de numériseur, ainsi que Brother ControlCenter 2 pour Mac OS® 10.2.4 ou plus récent.

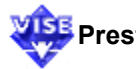

### **Presto! PageManager**

Vous pouvez également installer Presto!® PageManager® pour ajouter une capacité de reconnaissance optique des caractères (ROC) à Brother ControlCenter2 et facilement numériser, partager et classer des photos et des documents.

#### **Documentation**

Consultez le Guide de l'utilisateur - Logiciel et le Guide de l'utilisateur - Réseau au format HTML. Ces guides comprennent la description des fonctions accessibles lorsque l'appareil est raccordé à un ordinateur. (Impression, numérisation et réseautique, par exemple).

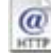

#### *a* Brother Solutions Center

Vous pouvez accéder au Centre de solutions Brother (Brother Solutions Center) qui est un site Web donnant des informations sur les produits Brother, y compris des réponses à la foire aux questions (FAQ), des guides de l'utilisateur, des mises à jour de pilotes et des conseils pour utiliser au mieux votre appareil.

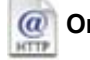

#### *<u></u>* On-Line Registration

#### **(Enregistrement en ligne)**

Vous serez dirigés vers la page Web d'enregistrement des produits Brother pour un enregistrement rapide de votre appareil.

# <span id="page-16-0"></span>**Installation des pilotes et logiciels Étape 2**

Suivez les instructions de cette page pour votre système d'exploitation et votre d'interface. Pour obtenir les pilotes et documents les plus récents ou trouver la meilleure solution à un problème ou à une question, accédez directement au Brother Solutions Center depuis le pilote, ou connectez-vous au site [http://solutions.brother.com.](http://solutions.brother.com)

#### **Windows®**

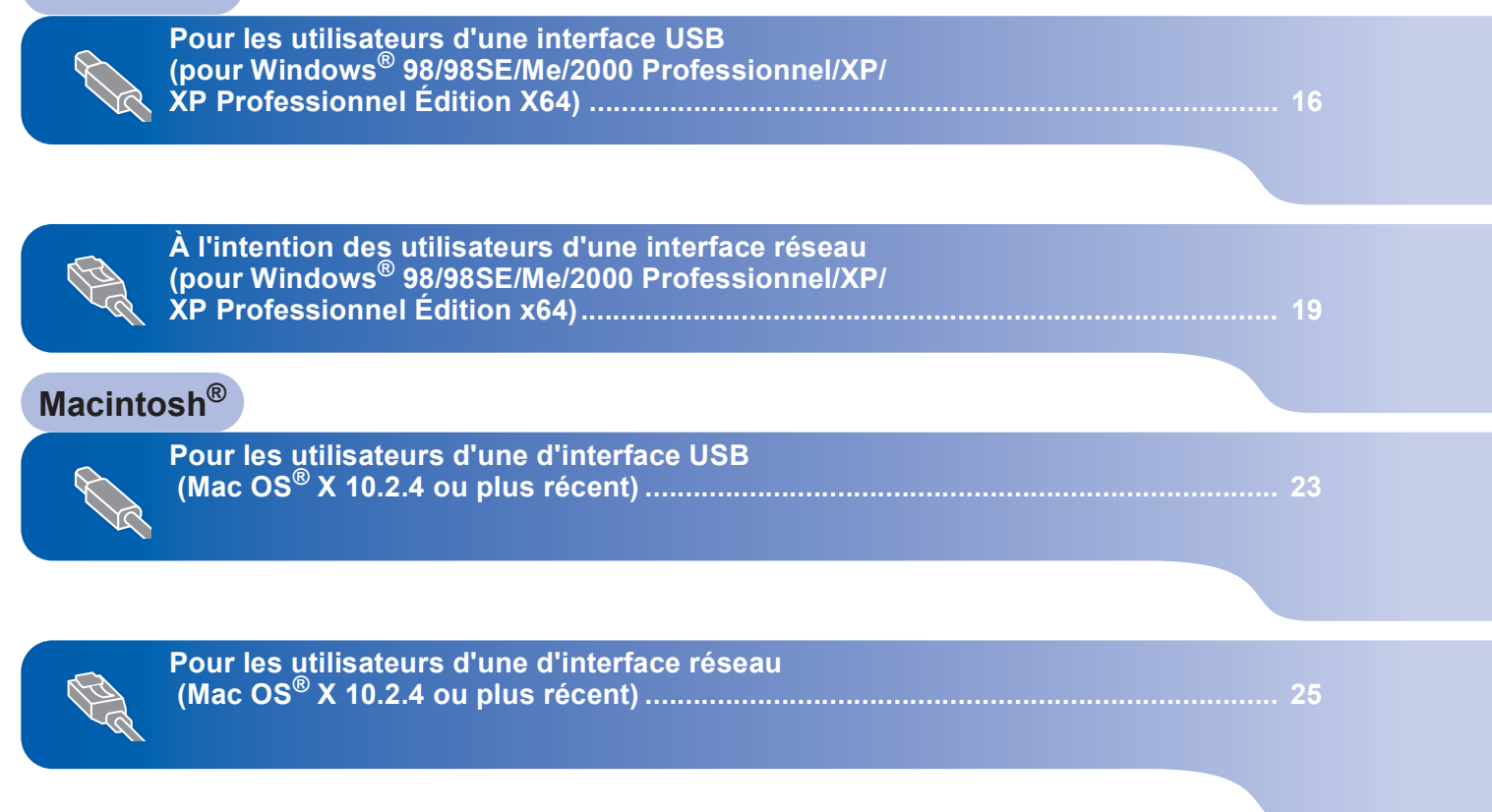

# **Etape 2 Installation des pilotes et logiciels**

## <span id="page-17-0"></span>**<sup>1</sup> Pour les utilisateurs d'une interface USB (pour Windows® 98/98SE/Me/2000 Professionnel/XP/ XP Professionnel Édition X64)**

#### **Important**

**Vous devez avoir mis en application les instructions de l'étape 1** *[Installation de](#page-5-1)  [l'appareil](#page-5-1)* **des pages [4](#page-5-1) à [13.](#page-14-2)**

### **Remarque**

- *Veuillez fermer toutes les applications en cours d'utilisation avant l'installation de MFL-Pro Suite.*
- *Veillez à ce qu'il n'y ait pas de carte-mémoire dans le lecteur de cartes.*

1 Débranchez l'appareil de la prise murale CA, et également de l'ordinateur si le câble d'interface est déjà branché.

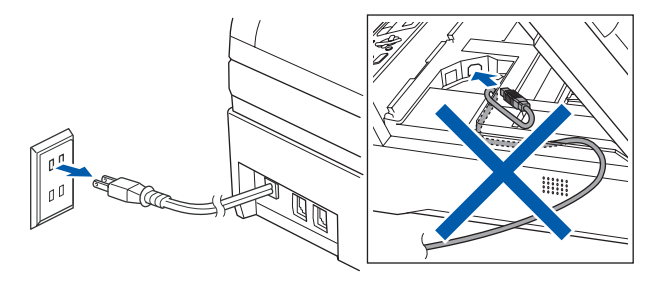

- 2 Mettez votre ordinateur sous tension. (Sous Windows® 2000 Professionnel/XP/XP Professionnel Édition X64, vous devez vous connecter avec des droits d'administrateur.)
- 3 Insérez le CD-ROM fourni dans votre lecteur de CD-ROM. Si l'écran du nom du modèle apparaît, sélectionnez votre appareil. Si l'écran des langues apparaît, sélectionnez votre langue.

<span id="page-17-1"></span>4 Le menu principal du CD-ROM s'affiche. Cliquez sur

**Installez le logiciel MFL-Pro Suite.**.

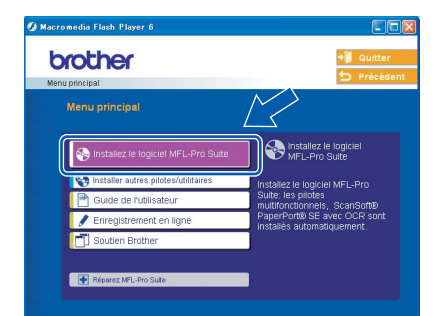

## **Remarque**

- *Si cette fenêtre ne s'affiche pas, utilisez l'Explorateur Windows*® *pour exécuter le programme setup.exe à partir du répertoire racine du CD-ROM Brother.*
- *• Si vous avez Windows® 2000 Professionnel et que vous n'avez pas installé le Service Pack 3 (SP3) ou supérieur :*

*Pour accéder aux options du module PhotoCapture Center® (Centre saisie photo) à* 

*partir de votre ordinateur, vous devez d'abord installer une mise à niveau de Windows® 2000.*

*La mise à niveau de Windows® 2000 est incluse sur le CD d'installation du logiciel MFL-Pro Suite. Pour installer la mise à niveau, suivez les étapes ci-dessous :*

*1 Cliquez sur OK pour démarrer l'installation des mises à niveau de Windows*®*.*

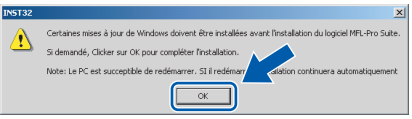

- *2 À l'invite, cliquez sur OK pour redémarrer votre ordinateur.*
- *3 Une fois l'ordinateur redémarré, il reprend l'installation du logiciel MFL-Pro Suite. Si ce n'est pas le cas, ouvrez de nouveau le menu principal en éjectant et en réinsérant le CD-ROM ou en cliquant deux fois sur le programme setup.exe dans le répertoire racine et reprenez l'installation de MFL*-*Pro Suite à partir de l'étape* [4](#page-17-1)*.*
- 5 Après avoir lu et accepté l'accord de licence de ScanSoft® PaperPort® SE, cliquez sur **Oui**.

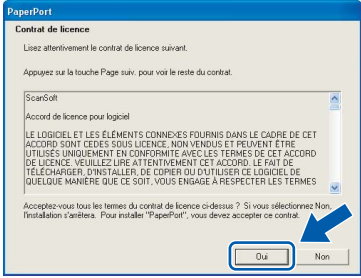

6 L'installation de PaperPort® SE démarre automatiquement et se poursuit par l'installation de MFL-Pro Suite.

7 Lorsque la fenêtre de l'accord de licence du logiciel MFL-Pro Suite de Brother apparaît, cliquez sur **Oui** si vous acceptez l'accord de licence du logiciel.

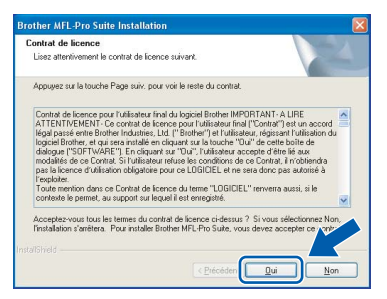

8 Sélectionnez **Branchement local**, puis cliquez sur **Suivant**.

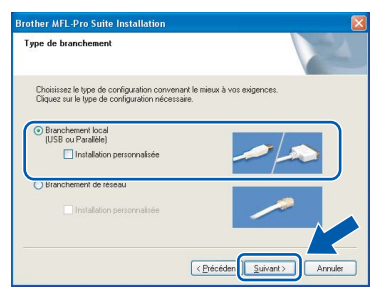

9 Lorsque cet écran apparaît, passez à l'étape suivante.

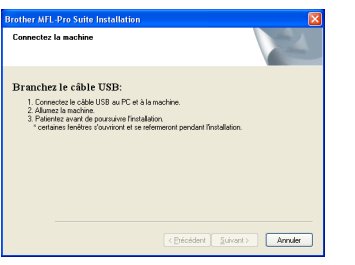

10 Soulevez le capot du numériseur jusqu'à ce qu'il s'enclenche bien dans la position d'ouverture.

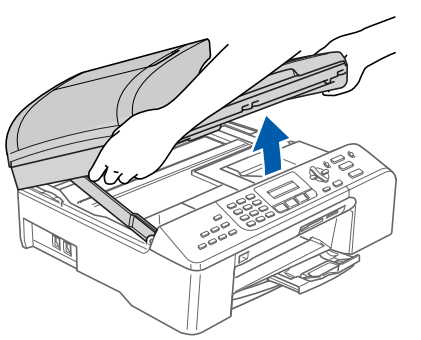

11 Branchez le câble USB dans la prise USB repérée par un symbole  $\overline{|\cdot\cdot\cdot|}$ . Vous trouverez la prise USB à l'intérieur de l'appareil, à droite, comme illustré ci-dessous.

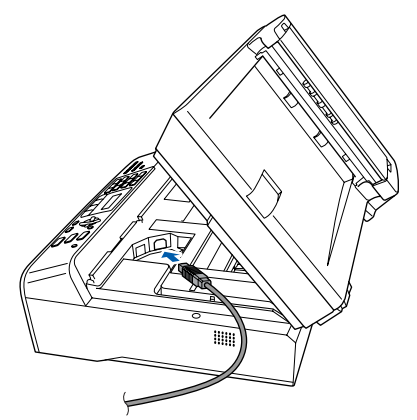

**2** Passez délicatement le câble USB le long de la rainure et hors de l'appareil, à l'arrière, comme illustré ci-dessous, puis branchez-le sur votre ordinateur.

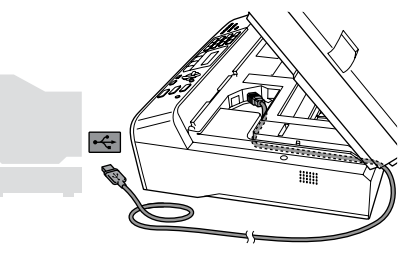

#### **Mauvaise configuration**

- **Veillez à NE PAS connecter l'appareil à un port USB du clavier ni à un concentrateur USB non alimenté. Brother vous conseille de brancher l'appareil directement à votre ordinateur**
- **Veillez à ce que le câble n'empêche pas la fermeture du capot. Sinon, une erreur pourrait se produire.**
- 13 Soulevez le capot du numériseur pour ouvrir le verrou  $(\bigcap)$ . Poussez délicatement le support du capot du

numériseur vers le bas (2) et refermez le capot  $($  $\circled{3}$  $).$ 

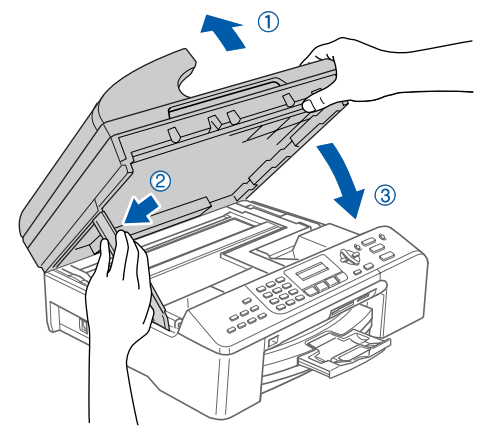

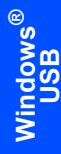

14 Mettez l'appareil sous tension en branchant le cordon d'alimentation.

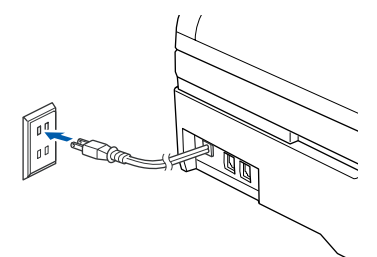

L'installation des pilotes Brother se lance automatiquement. Les écrans d'installation apparaissent les uns après les autres. **Veuillez patienter ; cela prendra quelques secondes pour que tous les écrans apparaissent.**

#### **Mauvaise configuration**

**N'essayez d'annuler AUCUN des écrans pendant cette installation.**

15 Lorsque l'écran d'enregistrement en ligne s'affiche, faites votre sélection et suivez les instructions affichées à l'écran.

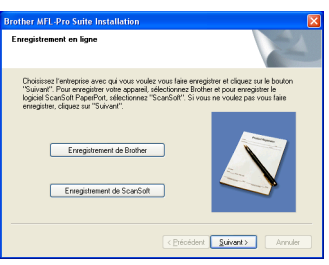

16 Cliquez sur **Terminer** pour redémarrer votre ordinateur.

(sous Windows® 2000 Professionnel/XP/XP Professionnel Édition X64, vous devez vous connecter avec des droits d'administrateur après le redémarrage de l'ordinateur).

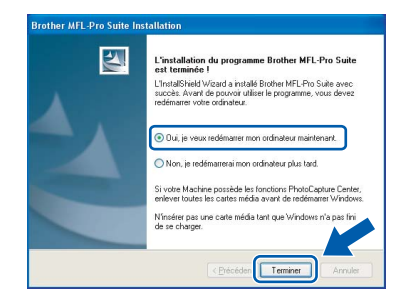

#### **Remarque**

*Après le redémarrage de l'ordinateur, le programme de diagnostic d'installation s'exécute automatiquement. En cas d'échec de l'installation, la fenêtre de résultats de l'installation s'affiche. Si le programme de diagnostic indique une défaillance, veuillez suivre les instructions affichées sur l'écran ou consulter l'aide en ligne et les FAQ dans* 

*Démarrer/Tous les programmes (Programmes)/ Brother/MFC-XXXX.*

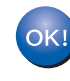

**Le logiciel MFL-Pro Suite a été installé. La procédure d'installation est maintenant terminée.**

## **Remarque**

*• MFL-Pro Suite comprend le pilote d'imprimante, le pilote de numériseur, Brother ControlCenter3, ScanSoft® PaperPort® SE avec ROC et des polices True Type®.*

*PaperPort® SE avec ROC est une application de gestion de documents permettant de visualiser des documents numérisés.*

*• Windows® XP Professionnel Édition x64 ne prend pas en charge l'interface utilisateur Brother ControlCenter3 Moderne (pour plus d'informations, voir le Guide de l'utilisateur - Logiciel inclus sur le CD-ROM).*

## <span id="page-20-0"></span>**<sup>2</sup> À l'intention des utilisateurs d'une interface réseau (pour Windows® 98/98SE/Me/2000 Professionnel/XP/ XP Professionnel Édition x64)**

#### **Important**

**Vous devez avoir mis en application les instructions de l'étape 1** *[Installation de](#page-5-1)  [l'appareil](#page-5-1)* **des pages [4](#page-5-1) à [13.](#page-14-2)**

1 Débranchez l'appareil de la prise CA.

2 Soulevez le capot du numériseur jusqu'à ce qu'il s'enclenche bien dans la position d'ouverture.

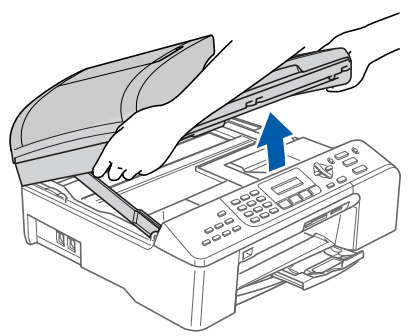

Branchez le câble réseau sur la prise LAN repérée par le symbole  $\frac{P}{\sqrt{2}}$ . Vous trouverez la prise LAN à l'intérieur de l'appareil, à gauche, comme illustré ci-dessous.

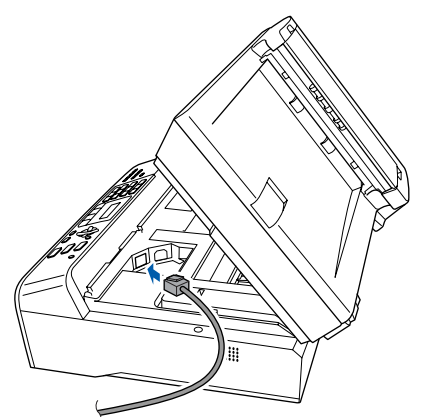

**4** Passez délicatement le câble réseau le long de la rainure et hors de l'appareil, à l'arrière, comme illustré ci-dessous. Ensuite, raccordez le câble à votre réseau.

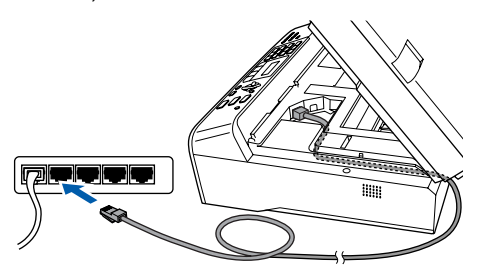

#### **Mauvaise configuration**

**Veillez à ce que le câble n'empêche pas la fermeture du capot. Sinon, une erreur pourrait se produire.**

#### **Remarque**

*Si vous utilisez le câble USB et le câble LAN, passez-les tous les deux le long de la rainure, l'un au-dessus de l'autre.*

**5** Soulevez le capot du numériseur pour ouvrir le verrou  $($   $($  $)$ ).

Poussez délicatement le support du capot du numériseur vers le bas (2) et refermez le capot  $($   $\circled{3}$   $).$ 

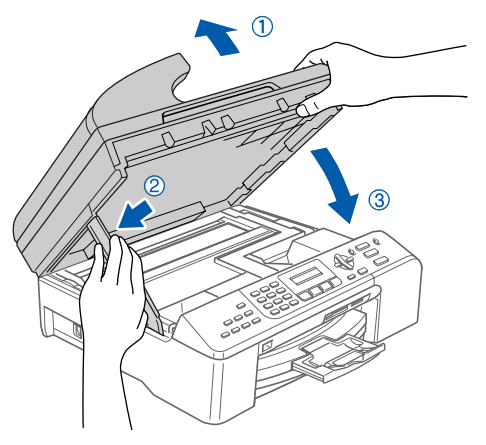

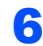

6 Mettez l'appareil sous tension en branchant le cordon d'alimentation.

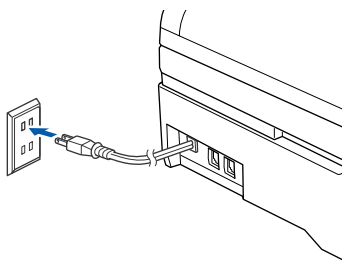

**7** Mettez votre ordinateur sous tension. (Sous Windows® 2000 Professionnel/XP/XP Professionnel Édition X64, vous devez vous connecter avec des droits d'administrateur). Veuillez fermer toutes les applications en cours d'utilisation avant l'installation de MFL-Pro Suite.

#### **Remarque**

*Avant de procéder à l'installation du logiciel, si votre ordinateur est protégé par un pare-feu personnel, désactivez-le.*

8 Insérez le CD-ROM fourni dans votre lecteur de CD-ROM. Si l'écran du nom du modèle apparaît, sélectionnez votre appareil. Si l'écran des langues apparaît, sélectionnez votre langue.

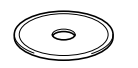

<span id="page-21-0"></span>9 Le menu principal du CD-ROM s'affiche. Cliquez sur

**Installez le logiciel MFL-Pro Suite.**.

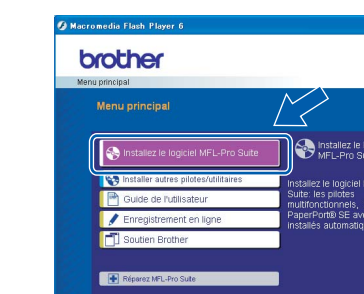

## **Remarque**

- *Si cette fenêtre ne s'affiche pas, utilisez l'Explorateur Windows*® *pour exécuter le programme setup.exe à partir du répertoire racine du CD-ROM Brother.*
- *Si l'écran suivant s'affiche, cliquez sur OK pour installer les mises à jour de Windows*®*. Une fois les mises à jour installées, redémarrez votre ordinateur. Le système continue automatiquement l'installation.*

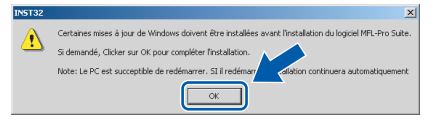

*Si cela n'est pas le cas, ouvrez de nouveau le menu principal en éjectant et en réinsérant le CD-ROM ou en cliquant deux fois sur le programme setup.exe dans le répertoire racine et reprenez l'installation de MFL*-*Pro Suite à partir de l'étape* [9](#page-21-0) *.*

10 Après avoir lu et accepté l'accord de licence de ScanSoft® PaperPort® SE, cliquez sur **Oui**.

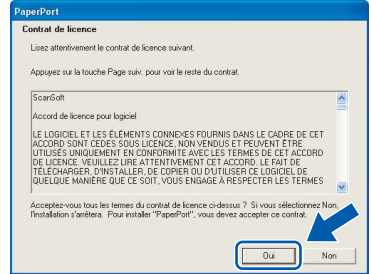

L'installation de PaperPort® SE démarre automatiquement et se poursuit par l'installation de MFL-Pro Suite.

12 Lorsque la fenêtre de l'accord de licence du logiciel MFL-Pro Suite de Brother apparaît, cliquez sur **Oui** si vous acceptez l'accord de licence du logiciel.

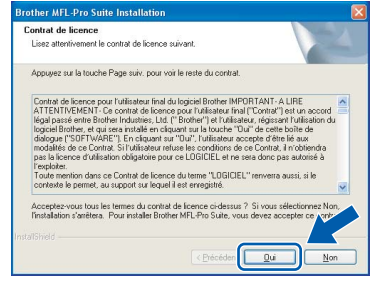

13 Sélectionnez **Branchement de réseau**, puis cliquez sur **Suivant**.

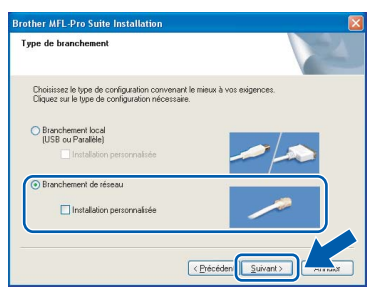

14 L'installation des pilotes Brother se lance automatiquement. Les écrans d'installation apparaissent les uns après les autres. **Veuillez patienter ; cela prendra quelques secondes pour que tous les écrans apparaissent.**

### **Mauvaise configuration**

**N'essayez d'annuler AUCUN des écrans pendant cette installation.**

15 Si l'appareil a été configuré pour fonctionner sur votre réseau, choisissez son nom dans la liste, puis cliquez sur **Suivant**.

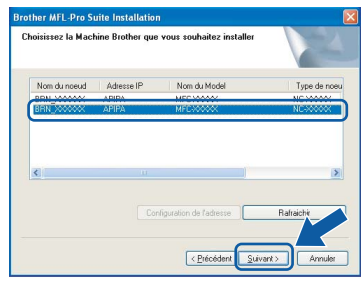

## **Remarque**

*Cette fenêtre n'apparaîtra pas si seulement un appareil est raccordé au réseau, car le système choisira son nom automatiquement.*

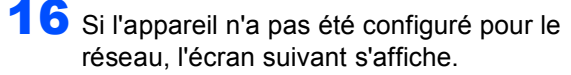

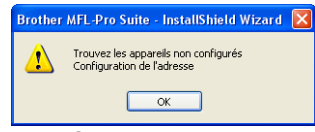

#### Cliquez sur **OK**.

L'écran **Configuration de l'adresse** apparaît. Saisissez une adresse IP pour votre appareil, qui convient à votre réseau. Pour ce faire, suivez les instructions à l'écran.

17 Lorsque l'écran d'enregistrement en ligne de Brother et ScanSoft s'affiche, faites votre sélection et suivez les instructions affichées à l'écran.

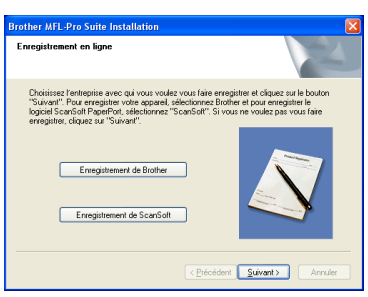

18 Cliquez sur **Terminer** pour redémarrer votre ordinateur.

(sous Windows® 2000 Professionnel/XP/XP Professionnel Édition X64, vous devez vous connecter avec des droits d'administrateur).

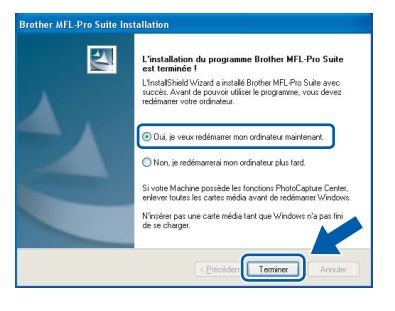

#### **Remarque**

*Après le redémarrage de l'ordinateur, le programme de diagnostic d'installation s'exécute automatiquement. En cas d'échec de l'installation, la fenêtre de résultats de l'installation s'affiche. Si le programme de diagnostic indique une défaillance, veuillez suivre les instructions affichées sur l'écran ou consulter l'aide en ligne et les FAQ dans* 

#### *Démarrer/Tous les programmes (Programmes)/ Brother/MFC-XXXX.*

#### *Utilisateurs Windows® XP SP2 :*

- *Quand vous serez certain de pouvoir imprimer après l'installation, redémarrez votre logiciel parefeu.*
- *Il se peut que le réglage de pare-feu sur votre PC rejette la connexion réseau nécessaire pour la numérisation réseau et PC-Fax.*

*Suivez les instructions ci-dessous pour configurer le pare-feu de Windows. Si vous utilisez un logiciel pare-feu personnel, référez-vous au Guide de l'utilisateur pour votre logiciel ou contactez le fabricant de logiciel.*

- *Pour les utilisateurs de Windows® XP SP2:*
	- *1 Cliquez sur le bouton Démarrer, sur Panneau de configuration et puis sur Pare-feu Windows. Vérifiez que le Pare-feu de Windows est sur On dans l'onglet Général.*
	- *2 Cliquez sur l'onglet Avancé et sur le bouton Paramètres....*

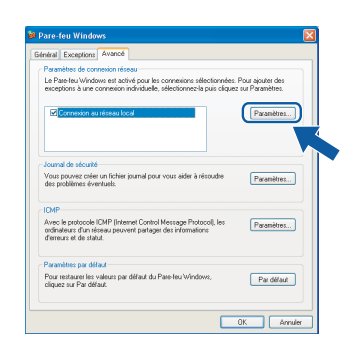

- *3 Cliquez sur le bouton Ajouter.*
- *4 Ajoutez le port 54925 pour la numérisation réseau, saisissez les informations ci-dessous :*
	- *1) (toute description)*
	- *2) Hôte local*
	- *3) 54925*
	- *4) 54925*
	- *5) Sélectionnez UDP.*

*Ensuite, cliquez sur OK.*

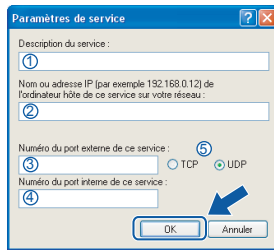

# **Installation des pilotes et logiciels Étape 2 Windows®**

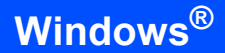

- *5 Cliquez sur le bouton Ajouter.*
- *6 Ajoutez le port 54926 pour le PC-Fax réseau, saisissez les informations ci-dessous :*
	- *1) (toute description)*
	- *2) Hôte local*
	- *3) 54926*
	- *4) 54926*
	- *5) Sélectionnez UDP.*
	- *Ensuite, cliquez sur OK.*
- *7 Si votre connexion réseau présente encore des problèmes de fonctionnement, cliquez sur le bouton Ajouter.*
- *8 Ajoutez le port 137 pour la numérisation réseau et la Réception PC-FAX de réseau, saisissez les informations ci-dessous :*
	- *1) (toute description)*
	- *2) Hôte local*
	- *3) 137*
	- *4) 137*
	- *5) Sélectionnez UDP.*
	- *Ensuite, cliquez sur OK.*
- *9 Assurez-vous que les nouvelles configurations sont ajoutées et cochées, puis cliquez sur OK.*

**Le logiciel MFL-Pro Suite a été installé. La procédure d'installation est maintenant terminée.**

### *A* Remarque

OK!

*• MFL-Pro Suite comprend le pilote d'imprimante réseau, le pilote de numériseur réseau, Brother ControlCenter3, ScanSoft® PaperPort® SE avec ROC et des polices True Type®.*

*PaperPort® SE est une application de gestion de documents permettant de visualiser des documents numérisés.* 

*• Windows® XP Professionnel Édition x64 ne prend pas en charge l'interface utilisateur Brother ControlCenter3 Moderne (pour plus d'informations, voir le Guide de l'utilisateur - Logiciel inclus sur le CD-ROM).*

## <span id="page-24-0"></span>**<sup>3</sup> Pour les utilisateurs d'une d'interface USB (Mac OS® X 10.2.4 ou plus récent)**

#### **Important**

**Vous devez avoir mis en application les instructions de l'étape 1** *[Installation de](#page-5-1)  [l'appareil](#page-5-1)* **des pages [4](#page-5-1) à [13.](#page-14-2)**

#### *A* Remarque

*Si vous utilisez le système Mac OS® X 10.2.0 à 10.2.3, effectuez la mise à niveau vers Mac OS® X 10.2.4 ou plus récent (pour les dernières informations relatives à Mac OS® X, visitez le site Web<http://solutions.brother.com>)*

soulevez le capot du numériseur jusqu'à ce qu'il s'enclenche bien dans la position d'ouverture.

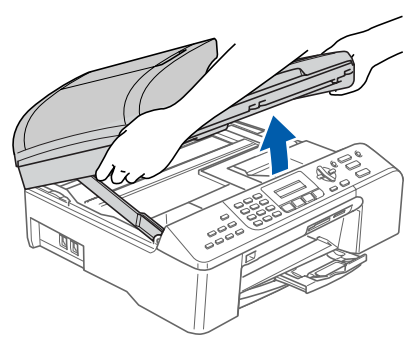

2 Branchez le câble USB dans la prise USB repérée par un symbole  $\leftarrow$ . Vous trouverez la prise USB à l'intérieur de l'appareil, à droite, comme illustré ci-dessous.

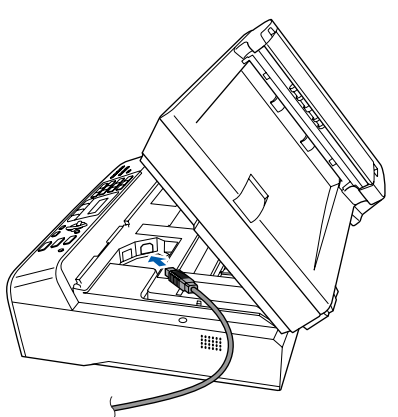

Passez délicatement le câble USB le long de la rainure et hors de l'appareil, à l'arrière, comme illustré ci-dessous, puis branchez-le sur votre ordinateur.

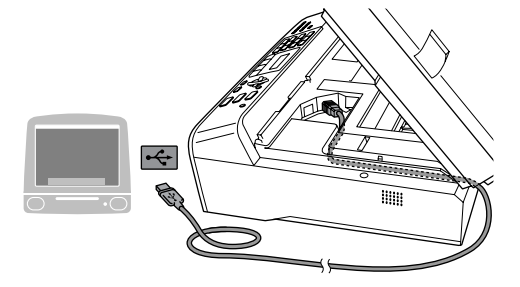

#### **Mauvaise configuration**

- **Veillez à NE PAS connecter l'appareil à un port USB du clavier ni à un concentrateur USB non alimenté. Brother vous conseille de brancher l'appareil directement à votre ordinateur.**
- **Veillez à ce que le câble n'empêche pas la fermeture du capot. Sinon, une erreur pourrait se produire.**
- 4 Soulevez le capot du numériseur pour ouvrir le verrou  $($   $($  $)$ ).

Poussez délicatement le support du capot du numériseur vers le bas  $(Q)$ ) et refermez le capot  $($   $\circled{3}$   $).$ 

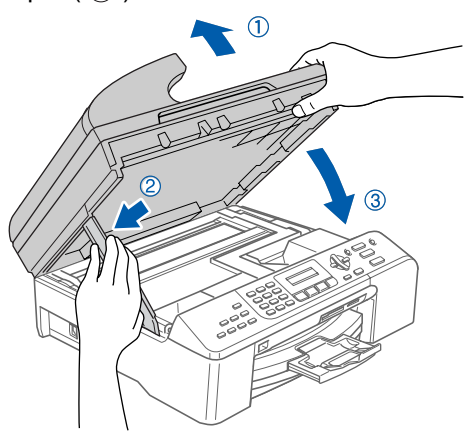

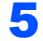

**5** Mettez l'appareil sous tension en branchant le cordon d'alimentation.

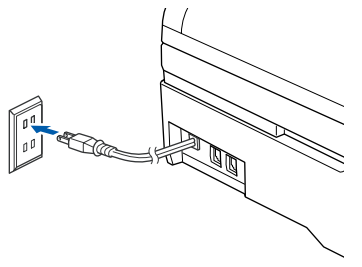

**6** Mettez votre Macintosh<sup>®</sup> sous tension.

Insérez le CD-ROM fourni dans votre lecteur de CD-ROM.

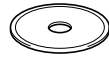

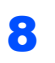

8 Double-cliquez sur l'icône **Start Here OSX** pour lancer l'installation. Suivez les instructions qui s'affichent à l'écran.

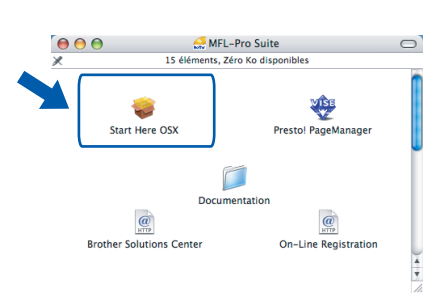

## **Remarque**

*Veuillez patienter ; cela prendra quelques secondes pour que tous les écrans apparaissent. Cela fait, cliquez sur Redémarrer pour terminer l'installation du logiciel.*

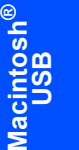

9 Le logiciel Brother recherche le périphérique Brother. Pendant ce temps, l'écran suivant s'affiche :

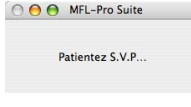

10 Lorsque cet écran apparaît, cliquez sur **OK**.

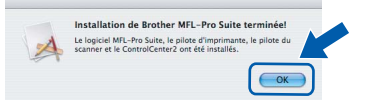

**Pour Mac OS® X 10.3.x ou plus récent :** OK! **Le logiciel MFL-Pro Suite, les pilotes d'imprimante et de numériseur, ainsi que ControlCenter 2 de Brother viennent d'être installés. L'installation est maintenant terminée. Poursuivre à l**'**étape** [15](#page-25-0)**.**

Si vous utilisez le système Mac  $OS^{\circledR}$  X 10.2.4 à 10.2.8 : Cliquez sur **Ajouter**.

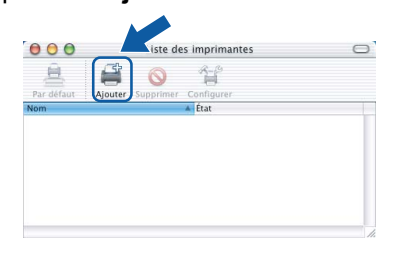

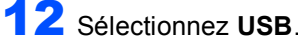

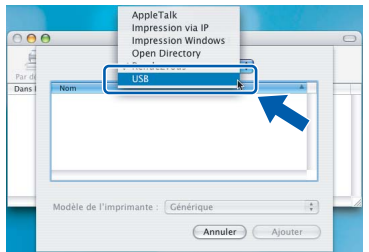

13 Sélectionnez MFC-XXXX (XXXX étant le nom de votre modèle), puis cliquez sur **Ajouter**.

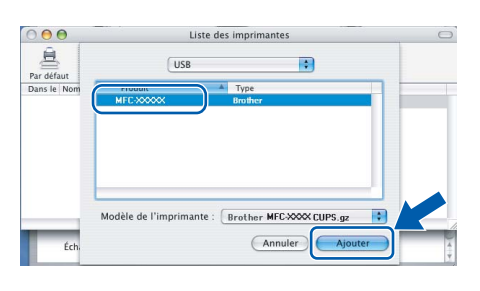

#### 14 Cliquez sur **Centre d'impression** puis sur **Quitter Centre d'impression**.

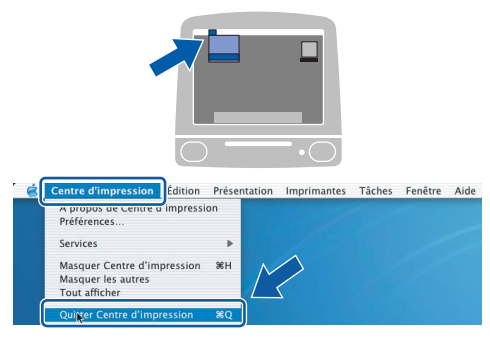

 $OK!$ 

**Le logiciel MFL-Pro Suite, les pilotes d'imprimante et de numériseur, ainsi que ControlCenter 2 de Brother viennent d'être installés. L'installation est maintenant terminée.**

<span id="page-25-0"></span>15 Pour installer Presto!<sup>®</sup>PageManager<sup>®</sup>, cliquez sur l'icône **Presto! PageManager** et suivez les instructions à l'écran.

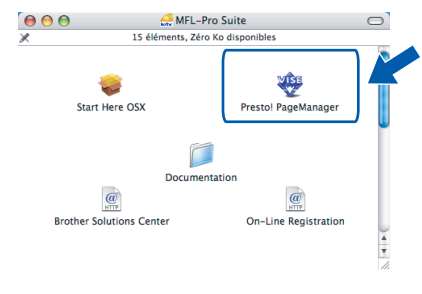

## **Remarque**

*Lorsque Presto!®PageManager® est installé, la capacité de reconnaissance optique des caractères (ROC) est ajoutée à Brother ControlCenter2. Vous pouvez facilement numériser, partager et organiser vos photos et vos documents à l'aide de Presto!® PageManager®.*

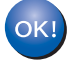

**Presto!® PageManager® a été installé. La procédure d'installation est maintenant terminée.**

## <span id="page-26-0"></span>**<sup>4</sup> Pour les utilisateurs d'une d'interface réseau (Mac OS® X 10.2.4 ou plus récent)**

#### **Important**

#### **Vous devez avoir mis en application les instructions de l'étape 1** *[Installation de](#page-5-1)  [l'appareil](#page-5-1)* **des pages [4](#page-5-1) à [13.](#page-14-2)**

Soulevez le capot du numériseur jusqu'à ce qu'il s'enclenche bien dans la position d'ouverture.

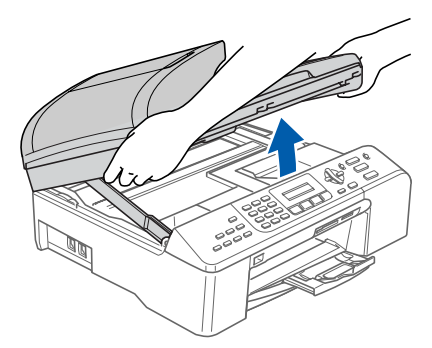

2 Branchez le câble réseau sur la prise LAN repérée par le symbole  $\frac{P}{d}$ . Vous trouverez la prise LAN à l'intérieur de l'appareil, à gauche, comme illustré ci-dessous.

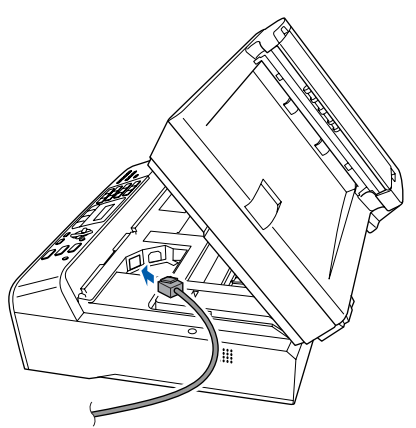

3 Passez délicatement le câble réseau le long de la rainure et hors de l'appareil, à l'arrière, comme illustré ci-dessous. Ensuite, raccordez le câble à votre réseau.

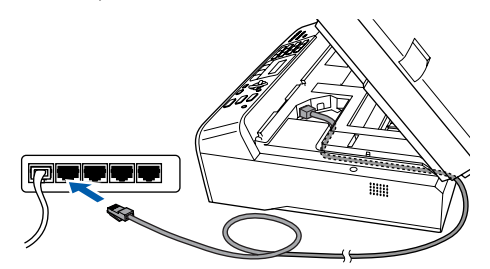

### **Mauvaise configuration**

**Veillez à ce que le câble n'empêche pas la fermeture du capot. Sinon, une erreur pourrait se produire.**

#### **Remarque**

*Si vous utilisez le câble USB et le câble LAN, passez les deux le long de la rainure, l'un audessus de l'autre.*

4 Soulevez le capot du numériseur pour ouvrir le verrou  $($   $($  $)$   $).$ 

> Poussez délicatement le support du capot du numériseur vers le bas  $(2)$  et refermez le capot  $($   $\circled{3}$   $).$

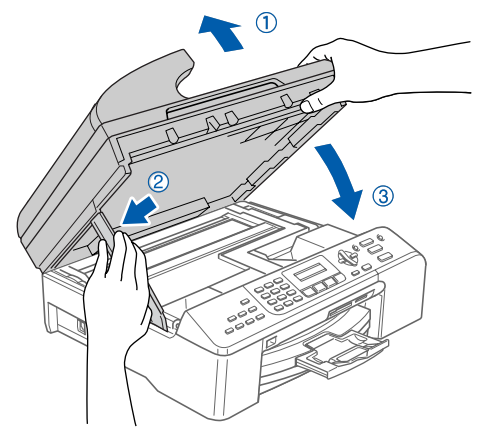

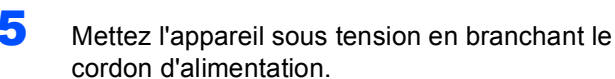

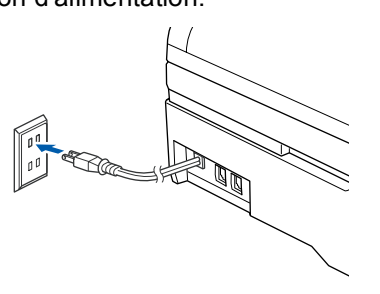

- 6 Mettez votre Macintosh<sup>®</sup> sous tension.
- 7 Insérez le CD-ROM fourni dans votre lecteur de CD-ROM.

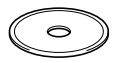

**Macintosh**

**Réseau**

**®**

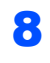

#### 8 Double-cliquez sur l'icône **Start Here OSX** pour lancer l'installation.

Suivez les instructions qui s'affichent à l'écran.

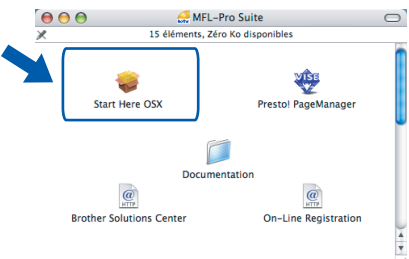

Veuillez patienter ; cela prendra quelques secondes pour que tous les écrans apparaissent. Cela fait, cliquez sur **Redémarrer** pour terminer l'installation du logiciel.

9 Le logiciel Brother recherche le périphérique Brother. Pendant ce temps, l'écran suivant s'affiche :

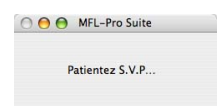

## **Remarque**

**Macintosh**

**Réseau**

**®**

*• Si l'appareil a été configuré pour fonctionner sur votre réseau, choisissez son nom dans la liste, puis cliquez sur OK. Cette fenêtre n'apparaîtra pas si seulement un appareil est raccordé au réseau, car le système choisira son nom automatiquement. Poursuivre à l'étape* [10](#page-27-0)*.*

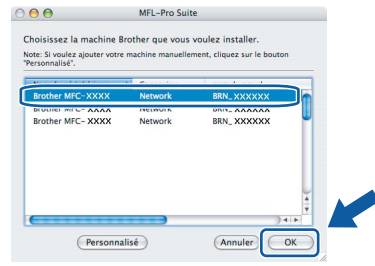

*• Si cet écran apparaît, cliquez sur OK.*

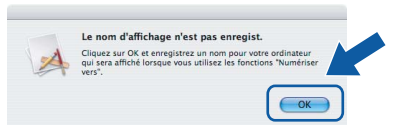

*• Dans la zone de texte Nom d'affichage, tapez un nom pour votre Macintosh®, d'une longueur maximale de 15 caractères, puis cliquez sur OK. Poursuivre à l'étape* [10](#page-27-0)*.*

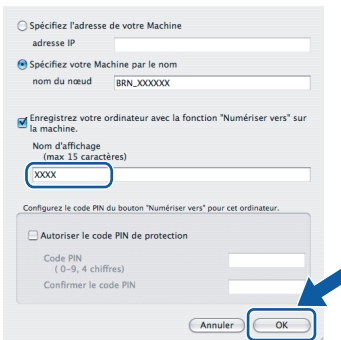

- *Si vous souhaitez utiliser la touche Numériser de votre appareil pour effectuer des numérisations sur le réseau, vous devez cocher la case à cocher Enregistrez votre ordinateur avec la fonction "Numériser vers" sur la machine.*
- *Le nom que vous avez inscrit apparaît sur l'écran ACL de l'appareil lorsque vous appuyez la touche Numériser afin de choisir la fonction de numérisation. (Pour plus de détails, voir « Numérisation en réseau » dans le Guide de l'utilisateur - Logiciel sur le CD-ROM.)*

<span id="page-27-0"></span>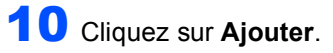

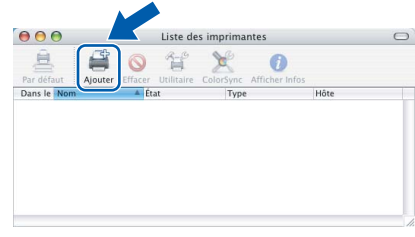

## **Remarque**

*Si vous utilisez le système d'exploitation Mac OS X 10.4, passez à l'étape* [13](#page-28-0)*.*

Si vous utilisez le système Mac  $OS^{\circledR}$  X 10.2.4 à 10.3.x :

Effectuez la sélection illustrée ci-dessous.

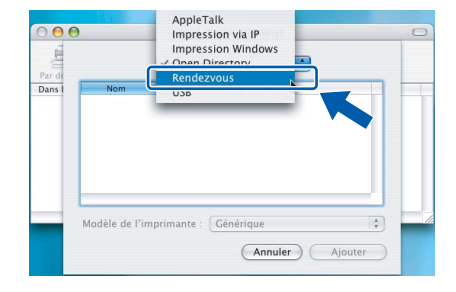

12 Sélectionnez **MFC-XXXX** (XXXX étant le nom de votre modèle), puis cliquez sur **Ajouter***. Poursuivre à l'étape* [14](#page-28-1)*.*

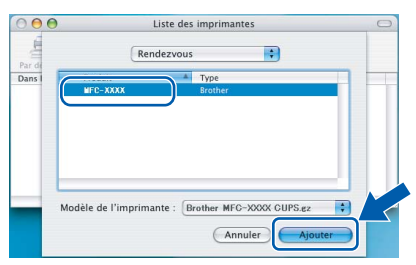

<span id="page-28-0"></span>13 Si vous utilisez Mac OS<sup>®</sup> X 10.4 : Sélectionnez **MFC-XXXX** (XXXX étant le nom de votre modèle), puis cliquez sur **Ajouter**.

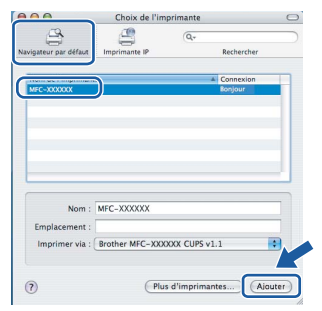

<span id="page-28-1"></span>14 Cliquez sur **Configuration d'imprimante**, puis sur **Quitter Configuration d'imprimante**.

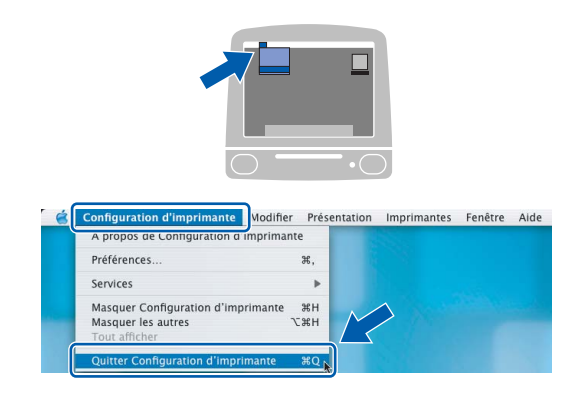

## **Remarque**

*Si vous utilisez Mac OS*® *X 10.2.x, cliquez sur Centre d'impression, puis sur Quitter Centre d'impression.*

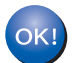

**Le logiciel MFL-Pro Suite, les pilotes d'imprimante et de numériseur, ainsi que ControlCenter 2 de Brother viennent d'être installés. L'installation est maintenant terminée.**

15 Pour installer Presto!<sup>®</sup>PageManager<sup>®</sup>, cliquez sur l'icône **Presto! PageManager** et suivez les instructions à -l'écran.

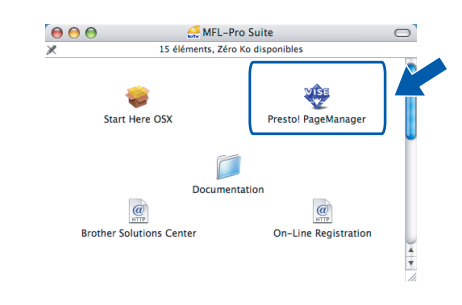

## **Remarque**

*Lorsque Presto!®PageManager® est installé, la capacité de reconnaissance optique des caractères (ROC) est ajoutée à Brother ControlCenter2. Vous pouvez facilement numériser, partager et organiser vos photos et vos documents à l'aide de Presto!® PageManager®.*

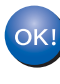

**Presto!® PageManager® a été installé. La procédure d'installation est maintenant terminée.**

## **Pour les utilisateurs d'un réseau**

## <span id="page-29-1"></span><span id="page-29-0"></span>**<sup>1</sup> Utilitaire de configuration BRAdmin Professional (pour Windows®)**

L'utilitaire BRAdmin Professional pour Windows<sup>®</sup> est conçu pour gérer vos appareils Brother raccordés à un réseau, tels que les appareils multifonctions et / ou les imprimantes dotées d'une carte réseau local (LAN). Pour obtenir de plus amples renseignements sur l'utilitaire BRAdmin Professional, visitez-nous à l'adresse Web suivante : <http://solutions.brother.com>.

#### <span id="page-29-2"></span>**Installation de l'utilitaire de configuration BRAdmin Professional**

Insérez le CD-ROM fourni dans votre lecteur de CD-ROM. L'écran d'ouverture apparaît automatiquement. Suivez les instructions qui s'affichent à l'écran.

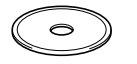

2 Dans l'écran du menu, cliquez sur **Installer autres pilotes/utilitaires**.

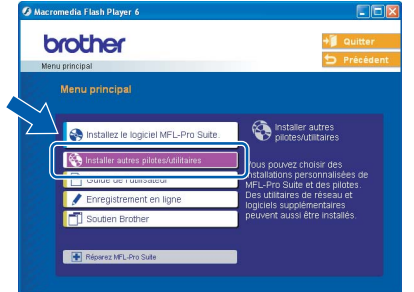

3 Cliquez sur **BRAdmin Professional** et suivez les instructions à l'écran.

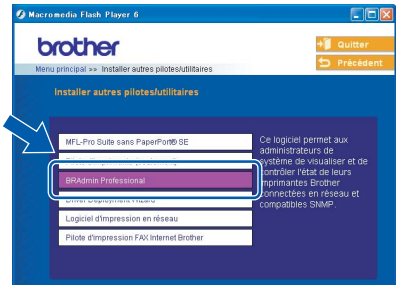

<span id="page-29-3"></span>**Programmation de votre adresse IP, du masque de sous-réseau et de passerelle à l'aide de l'utilitaire BRAdmin Professional** 

1 Démarrez BRAdmin Professional, puis sélectionnez **TCP/IP**.

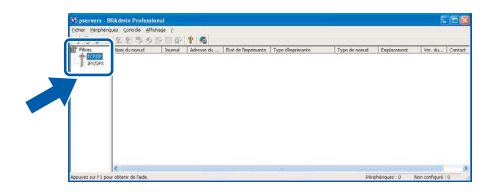

2 Cliquez sur **Périphériques**, puis sur **Rechercher les périphériques actifs**. L'utilitaire BRAdmin effectue la recherche de nouveaux périphériques automatiquement.

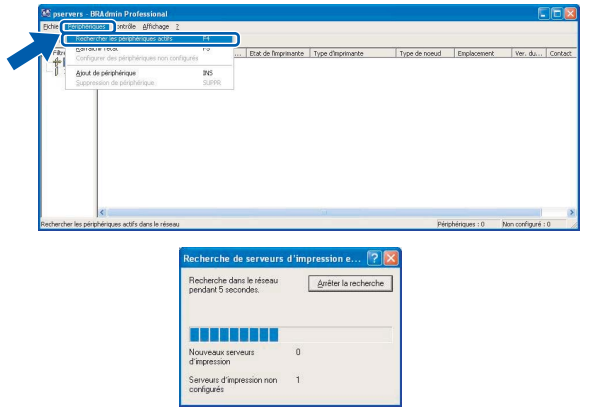

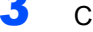

**3** Cliquez deux fois sur le nouveau périphérique.

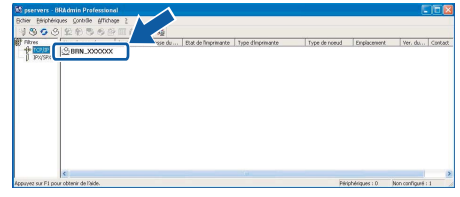

### **Remarque**

*Le mot de passe par défaut pour le serveur d'imprimante est "access". Vous pouvez utiliser BRAdmin Professional ou un navigateur d'Internet pour changer ce mot de passe.*

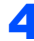

4 Saisissez les éléments suivants : **Adresse IP**, **Masque de sous-réseau** et **Passerelle**, puis cliquez sur **OK**.

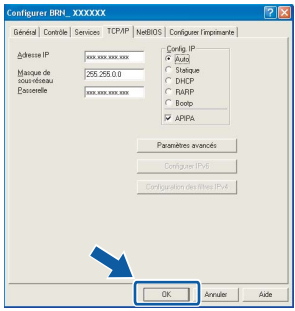

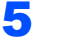

5 Les données de l'adresse sont sauvegardées sur l'appareil.

#### *A* Remarque

*Vous pouvez vous servir de l'utilitaire BRAdmin Professional pour configurer un mot de passe. (Consultez le Guide de l'utilisateur - Réseau sur le CD-ROM.)*

## <span id="page-30-0"></span>**<sup>2</sup> Utilitaire de configuration BRAdmin Light (pour Mac OS® X)**

L'utilitaire Brother BRAdmin Light est une application Java™ conçue à l'intention des utilisateurs d'un environnement Apple Mac  $OS^{\circledR}$  X. Il prend en charge quelques-unes des fonctions de la version pour Windows de BRAdmin Professional. Par exemple, grâce à l'utilitaire BRAdmin Light, vous pouvez modifier certains paramètres de réseau tant sur les imprimantes Brother dotées d'une carte réseau et que sur les appareils multifonctions. BRAdmin Light s'installe automatiquement avec l'installation du logiciel MFL-Pro Suite. Veuillez vous rapporter à la section intitulée Installation de pilote et des logiciels du présent Guide d'installation rapide si vous n'avez pas déjà installé MFL-Pro Suite. Pour obtenir de plus amples renseignements sur l'utilitaire BRAdmin Light, visitez-nous à l'adresse suivante : [http://solutions.brother.com.](http://solutions.brother.com)

#### <span id="page-30-1"></span>**Programmation de votre adresse IP, du masque de sous-réseau et de la passerelle à l'aide de l'utilitaire BRAdmin Light**

## **Remarque**

- *Si un serveur DHCP/BOOTP/RARP est installé sur votre réseau, les étapes suivantes ne s'appliquent pas à vous. Ce serveur est à même d'acquérir son adresse IP. Assurez-vous que la version 1.4.1\_07 ou une version plus récente du logiciel Java™ Client est installée sur votre ordinateur.*
- *Le mot de passe par défaut pour le serveur d'imprimante est "access". Vous pouvez utiliser BRAdmin Light pour changer ce mot de passe.*
- 1 Cliquez deux fois sur l'icône **Macintosh HD** située sur votre bureau.

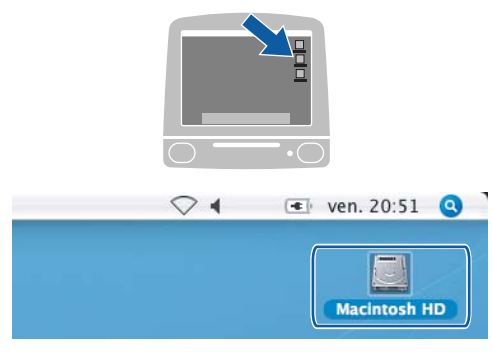

2 Sélectionnez **Bibliothèque**, **Printers**, **Brother**, puis **Utilities**.

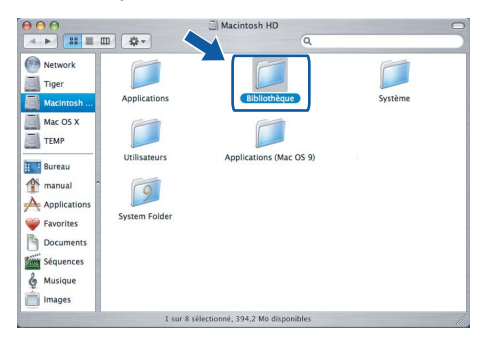

 $3$  Cliquez deux fois sur le fichier **BRAdmin Light.jar**. Lancez l'utilitaire BRAdmin Light. BRAdmin Light effectue automatiquement la recherche des nouveaux périphériques.

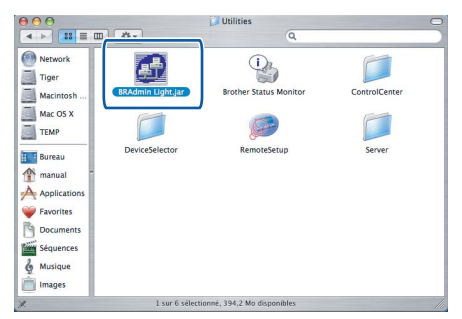

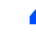

4 Cliquez deux fois sur le nouveau périphérique.

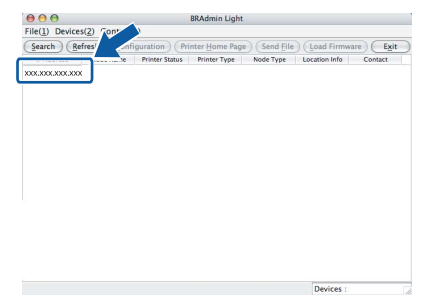

**5** Saisissez les éléments suivants : **IP Address (Adresse IP)**, **Subnet Mask (Masque de sous-réseau)** et **Gateway (Passerelle)**. Ensuite, cliquez sur **OK**.

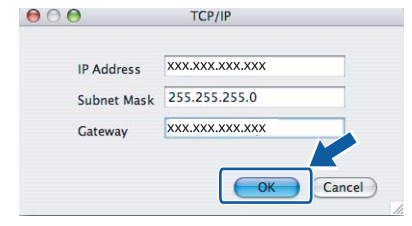

6 Les données de l'adresse sont mises en mémoire sur votre appareil.

## <span id="page-31-1"></span><span id="page-31-0"></span>**<sup>1</sup> Consommables de rechange**

Lorsque des cartouches d'encre doivent être remplacées, un message d'erreur s'affiche sur l'écran ACL. Pour plus d'information sur les cartouches d'encre pour votre appareil, visitez le site<http://solutions.brother.com>ou contactez un revendeur de Brother dans votre région.

## <span id="page-31-2"></span>**Cartouche d'encre**

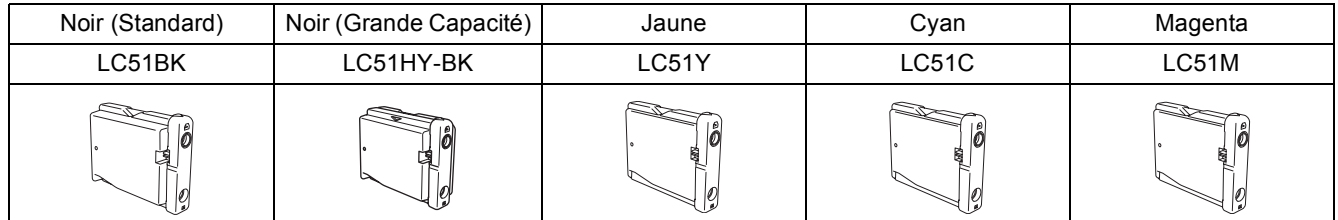

#### **Marques de commerce**

Le logo Brother est une marque de commerce déposée de Brother Industries, Ltd.

Brother est une marque de commerce déposée de Brother Industries, Ltd.

Multi-Function Link est une marque de commerce déposée de la Corporation Internationale Brother.

Windows et Microsoft sont des marques de commerce déposées de Microsoft aux États-Unis et dans d'autres pays.

Macintosh et True Type sont des marques déposées d'Apple Computer, Inc.

PaperPort est une marque de commerce déposée de ScanSoft, Inc.

Presto! PageManager est une marque de commerce déposée de NewSoft Technology Corporation.

PictBridge est une marque de commerce.

Toutes les sociétés dont le logiciel est cité dans le présent guide disposent d'un accord de licence de logiciel spécifique à leurs programmes propriétaires.

**Tous les autres noms de marques et de produits cités dans ce guide sont des marques commerciales ou des marques déposées appartenant à leurs sociétés respectives.**

#### **Avis de rédaction et de publication**

Le présent guide décrivant le produit et ses spécifications les plus récentes a été rédigé et publié sous la supervision de Brother Industries Ltd.

Le contenu du quide et les caractéristiques du produit peuvent faire l'objet de modifications sans préavis.

La société Brother se réserve le droit d'apporter des modifications sans préavis aux caractéristiques et aux informations contenues dans les présentes. Elle ne saurait être tenue responsable de quelque dommage que ce soit (y compris des dommages indirects) résultant de la confiance accordée aux informations présentées, y compris, mais sans limitation, les erreurs typographiques ou autres relatives à la publication.

Ce produit est prévu pour une utilisation dans un environnement professionnel.

#### **Droit d'auteur et licence**

©2006 Brother Industries Ltd. Ce produit intègre des logiciels mis au point par les fournisseurs suivants. ©1998-2006 TROY Group, Inc. ©1983-2006 PACIFIC SOFTWORKS INC.

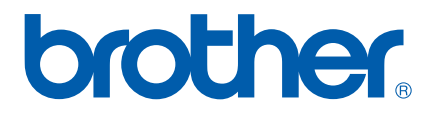

CAN-FRE